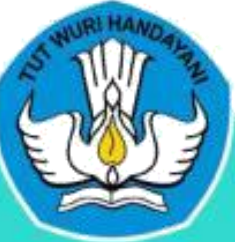

# MANUAL **SCTARA Daring**

# UNTUK PESERTA DIDIK

## **DAFTAR ISI**

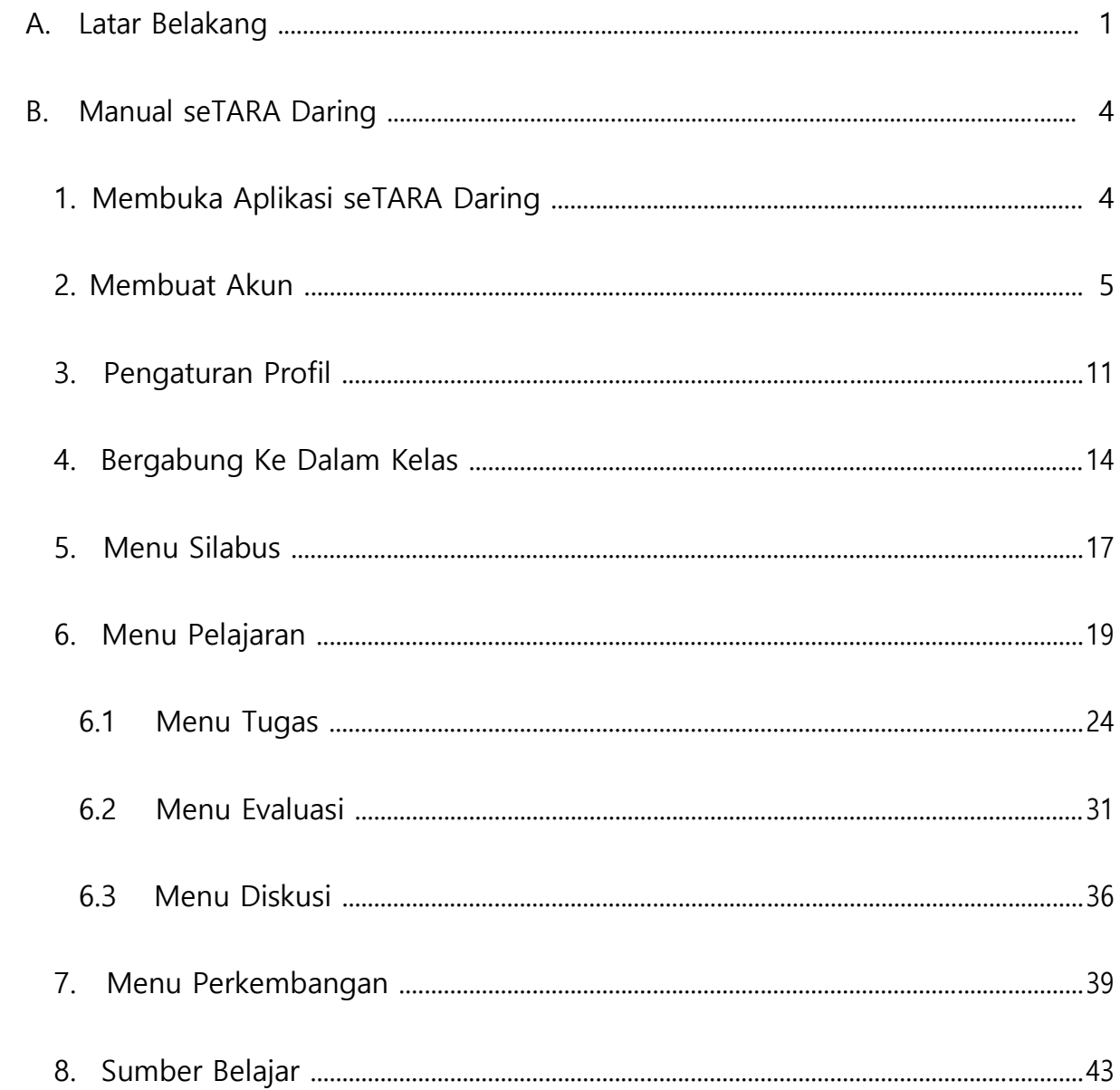

#### <span id="page-2-0"></span>**A. Latar Belakang**

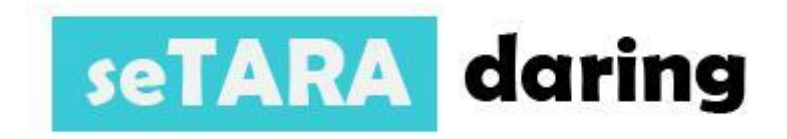

Perkembangan dan kemajuan teknologi informasi berjalan sangat cepat. Bahkan dalam dunia Pendidikan di Indonesia, sudah saatnya kita memanfaatkan teknologi informasi tersebut. Teknologi informasi tentu akan menunjang serta memberikan nilai tambah dalam proses pembelajaran. Hal inilah yang mendorong Direktorat Pembinaan Pendidikan Keaksaraan dan Kesetaraan (Dit. Bindiktara) untuk mengembangkan model pembelajaran kesetaraan daring.

seTARA Daring adalah sebuah aplikasi Learning Management System yang dirancang untuk pembelajaran jarak jauh. Aplikasi ini dikembangkan oleh DIt. Bindiktara yang bekerja sama dengan Tim SEAMOLEC. Sasaran dari pengembangan aplikasi ini adalah untuk memberikan opsi kepada peserta didik yang memiliki keterbatasan waktu, jarak tempuh, dll sehingga dapat mempermudah para peserta didik untuk tetap mengikuti program Pendidikan Kesetaraan.

## **Alur LMS**

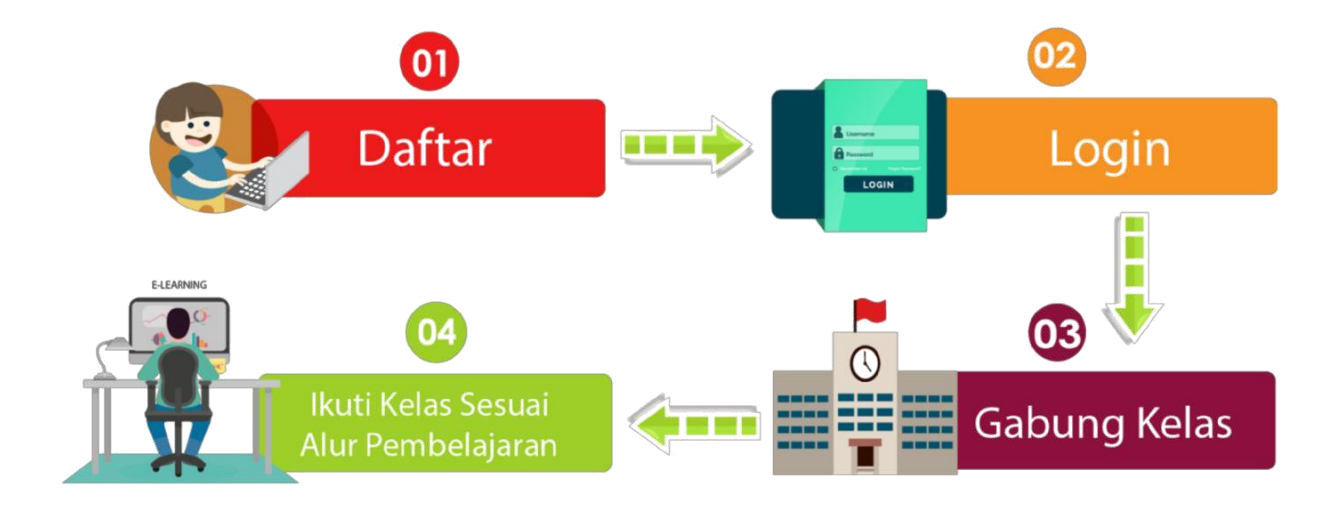

# Fitur Pembelajaran Pada LMS

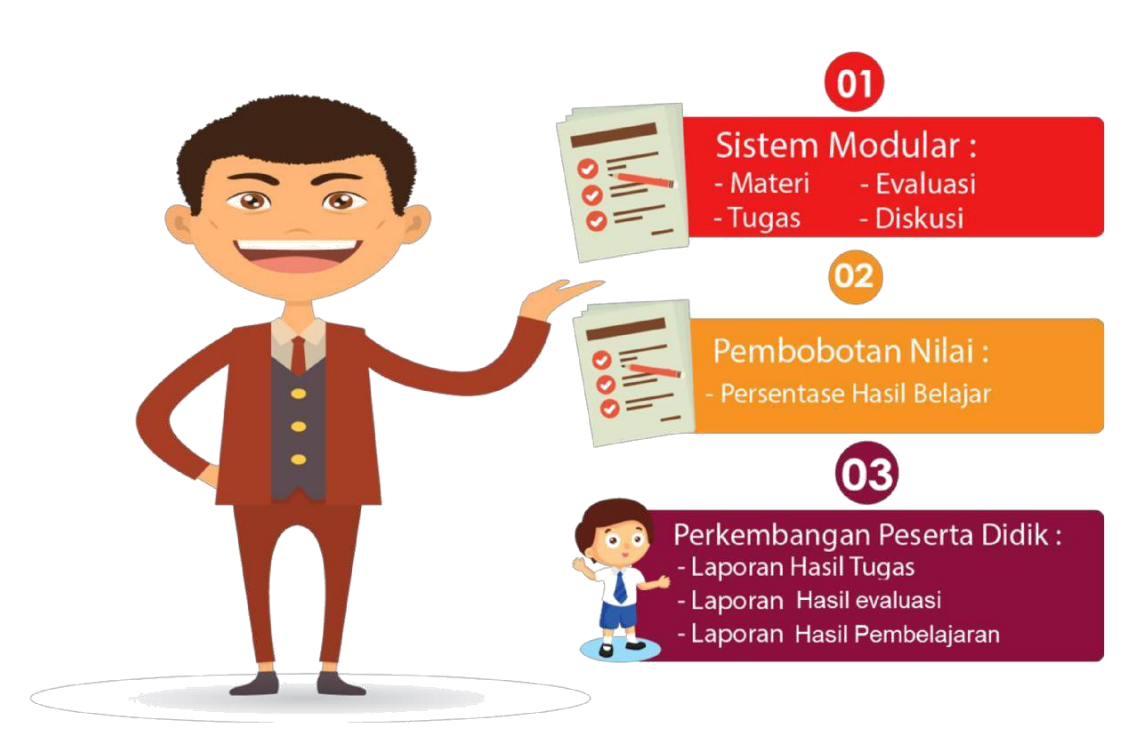

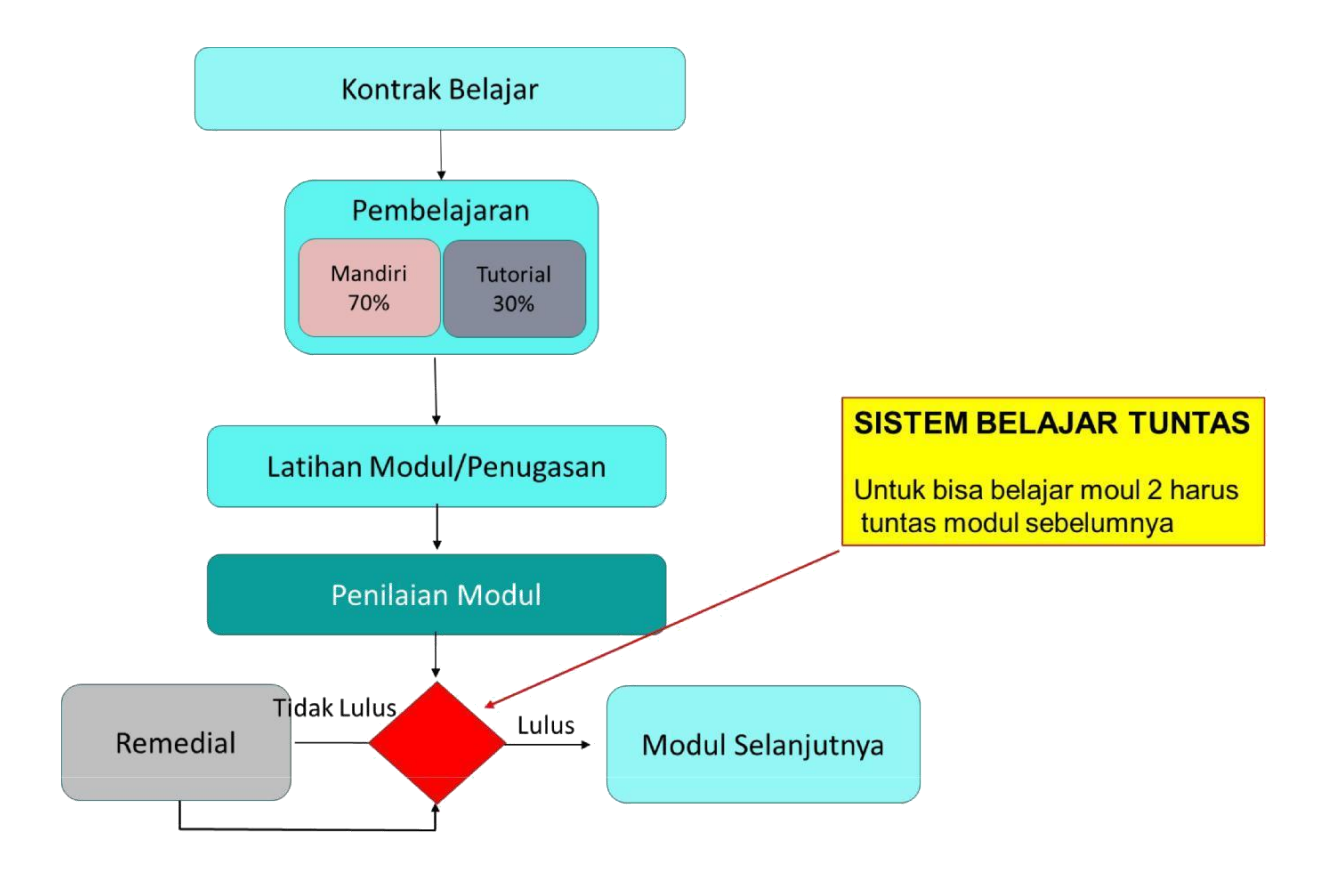

# Peran di dalam seTARA daring

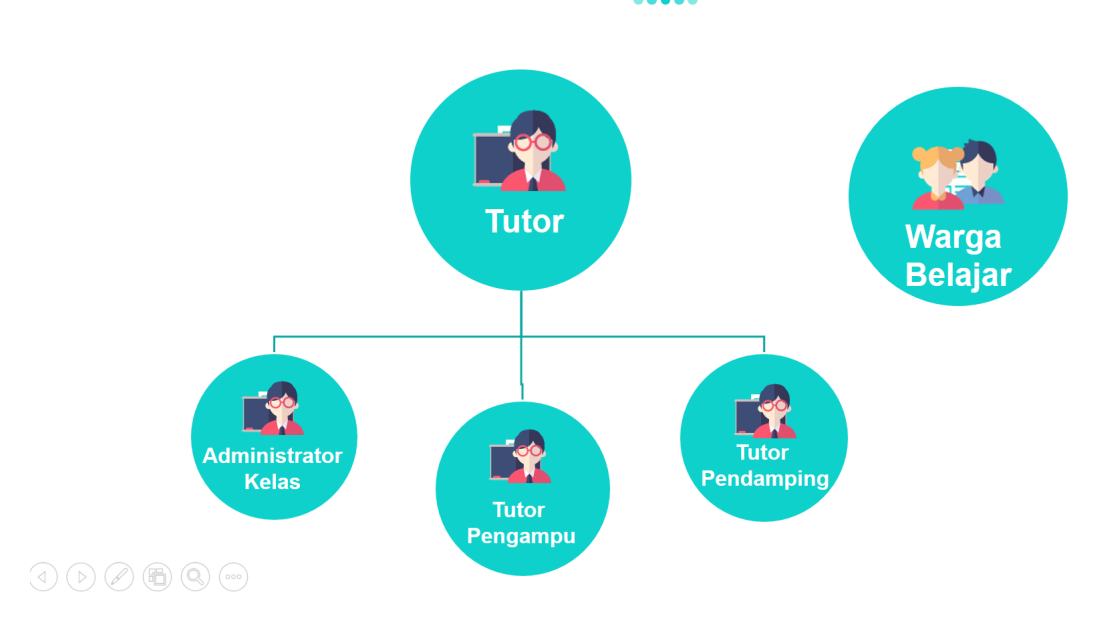

### <span id="page-5-0"></span>**B. Manual seTARA Daring**

#### **1. Membuka Aplikasi seTARA Daring**

Untuk memulai aplikasi seTARA Daring, bukalah web browser, seperti Google Chrome, Mozilla Firefox, Internet Explores, Opera, Safari, dll. Namun direkomendasikan untuk menggunakan Google Chrome.

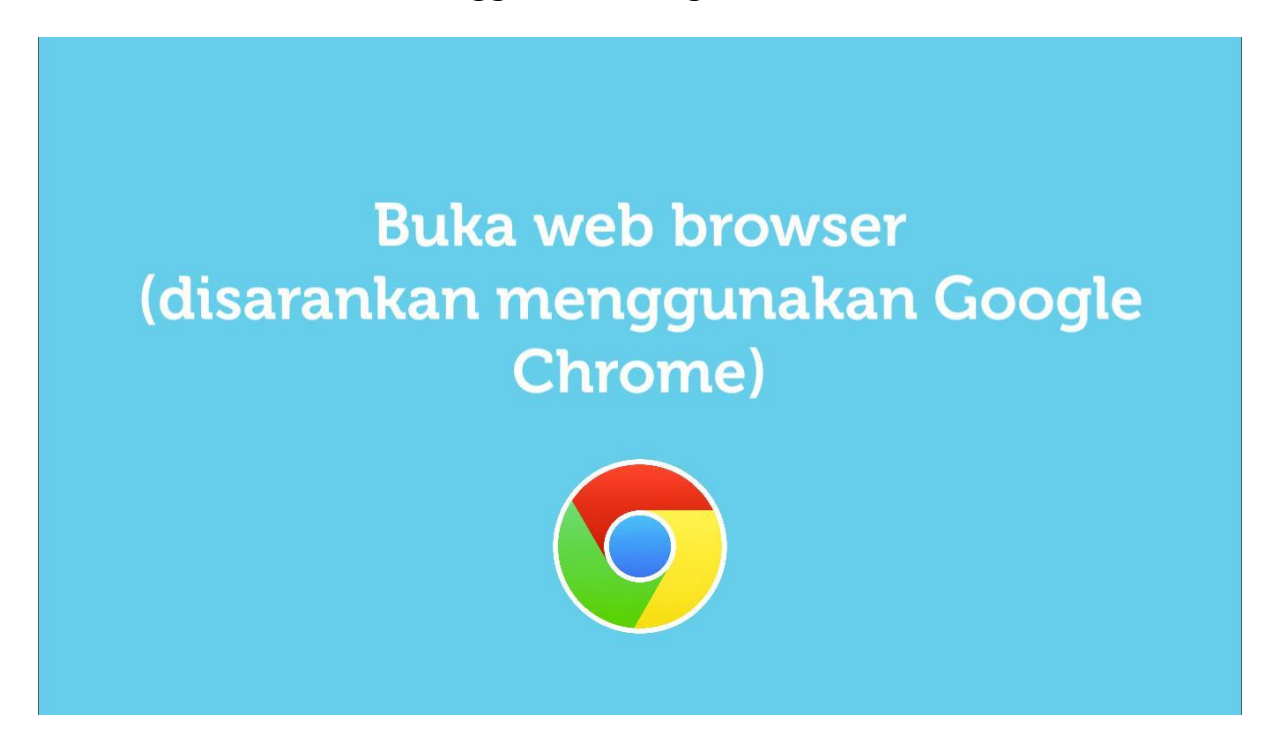

Masukkan alamat url website seTARA daring pada web browser, yaitu **setara.kemdikbud.go.id**

# **Masukkan alamat website** seTARA Daring

# **setara.kemdikbud.go.id**

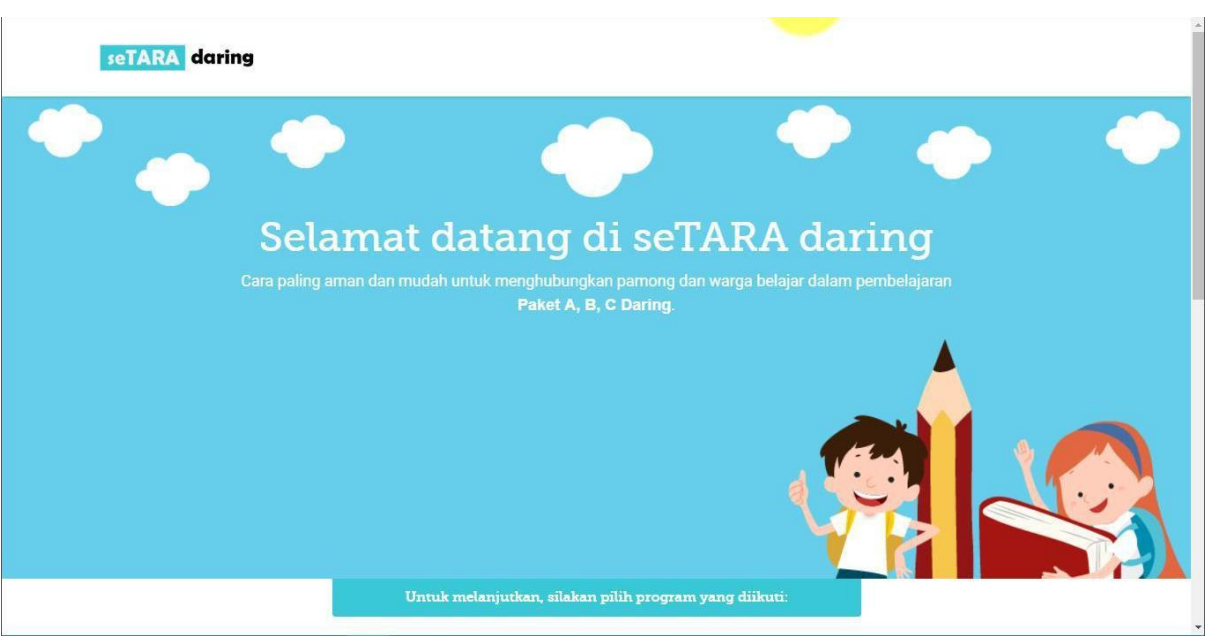

<span id="page-6-0"></span>Maka akan keluar tampilan web seTARA Daring seperti gambar berikut:

#### **2. Membuat Akun**

Kemudian dari program paket yang tersedia, pilih paket yang diampu.

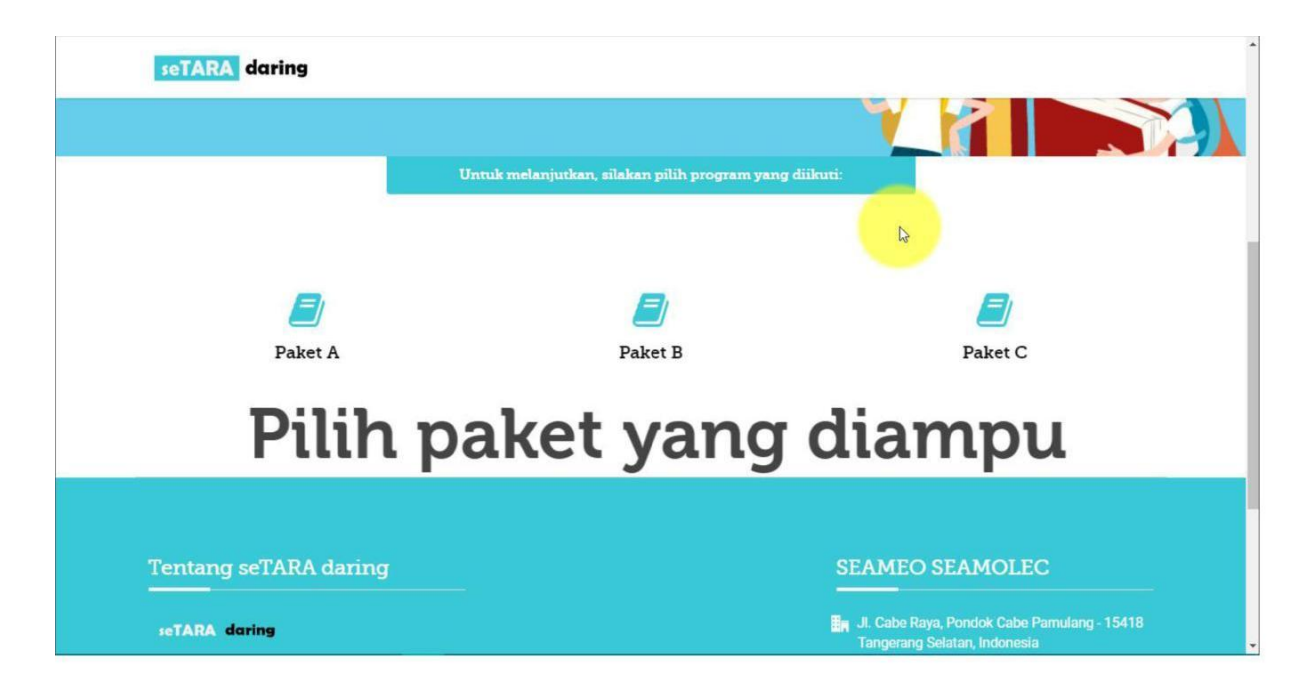

Setelah memilih paket, maka akan muncul halaman baru, Peserta didik diwajibkan untuk mendaftar jika belum memiliki akun.

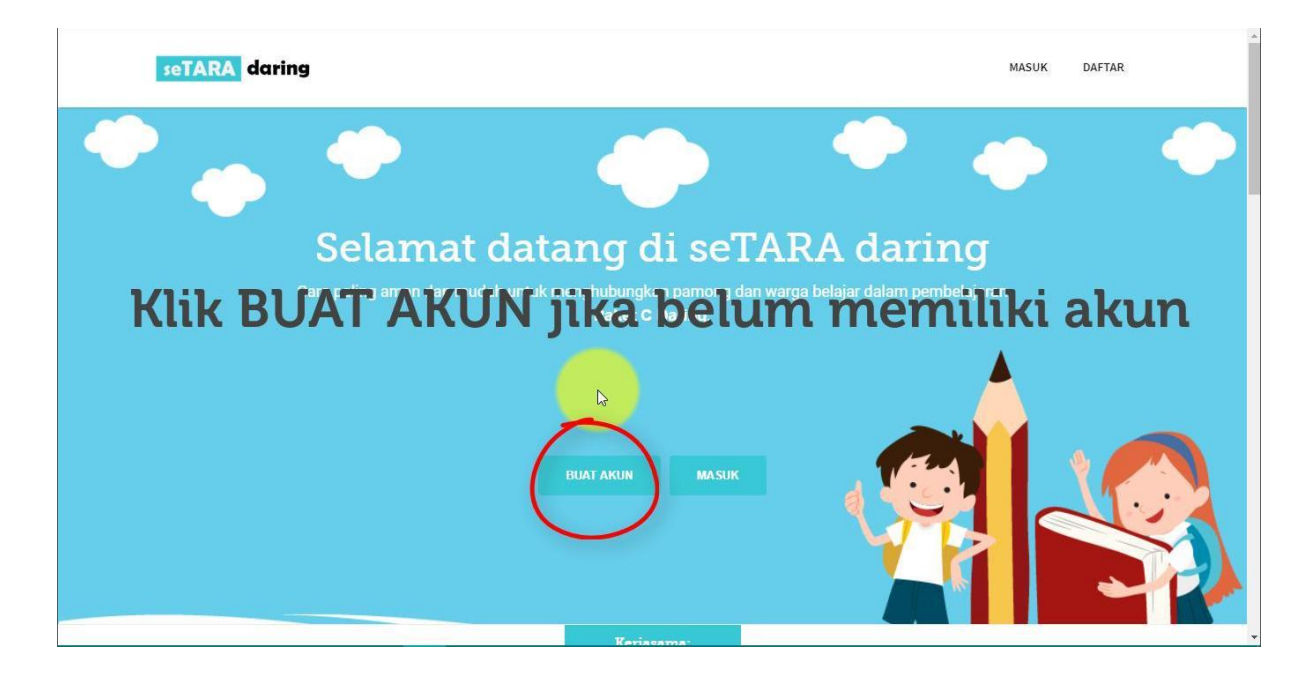

Kemudian pilih tab Siswa pada form pendaftaran.

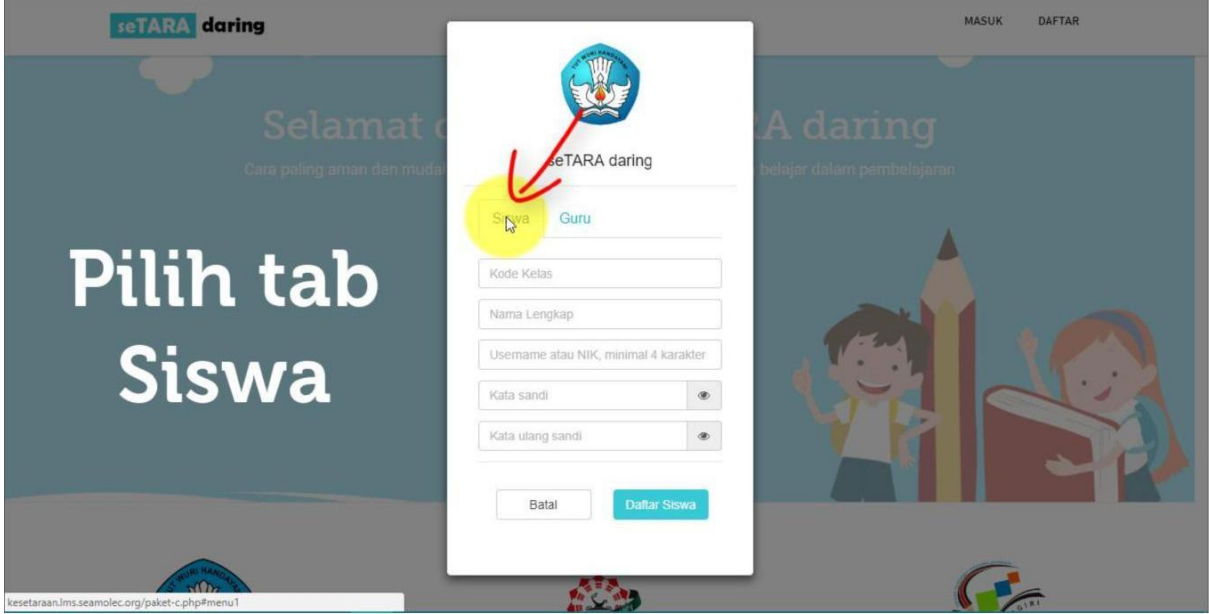

Masukkan kode kelas yang didapat dari guru/tutor. Karena tanpa kode kelas, peserta didik tidak dapat membuat akun.

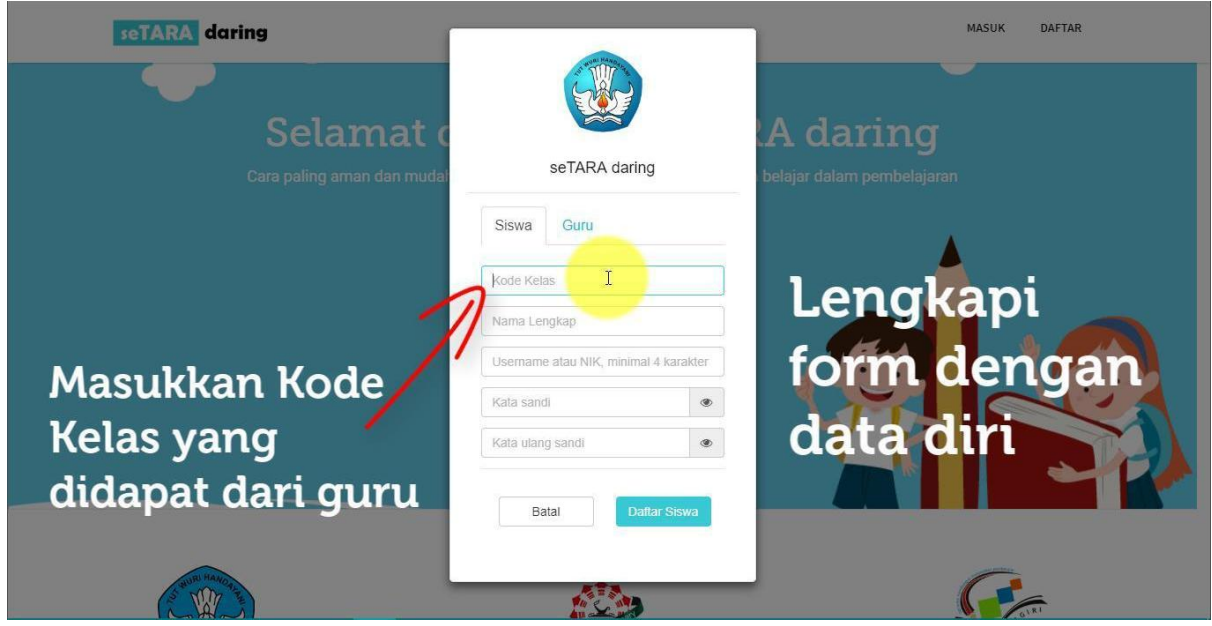

Lengkapi dan isi form sesuai dengan data diri, dan jangan lupa untuk mencatat username serta password yang nanti nya digunakan sebagai akses login ke aplikasi seTARA Daring

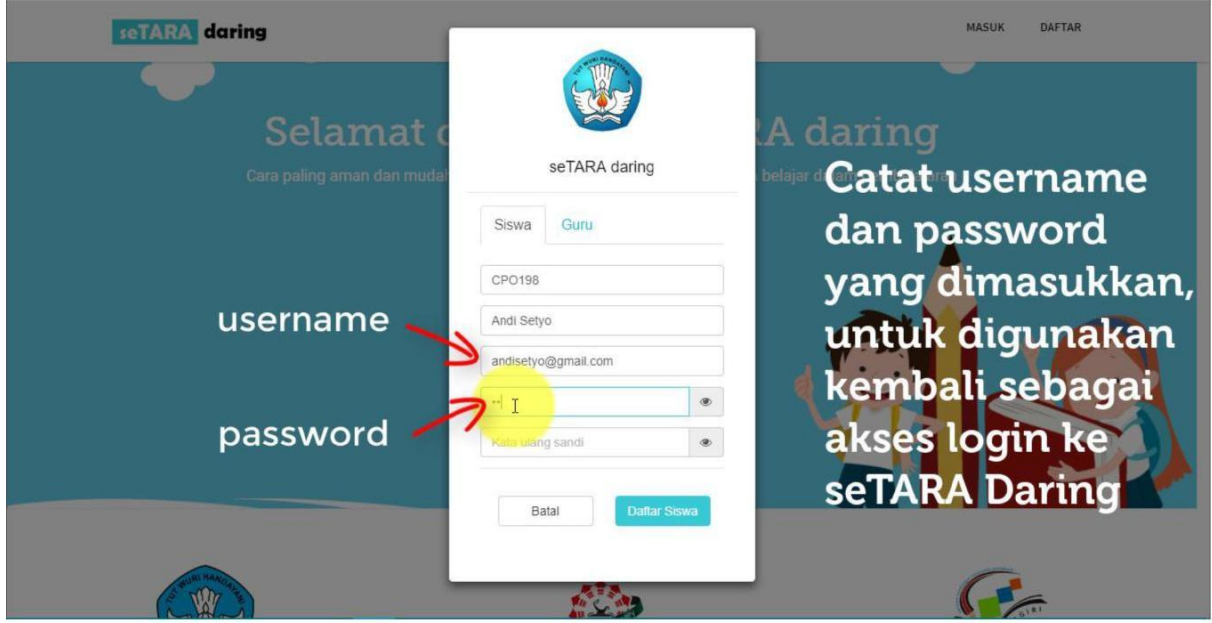

#### Kemudian klik Daftar Siswa.

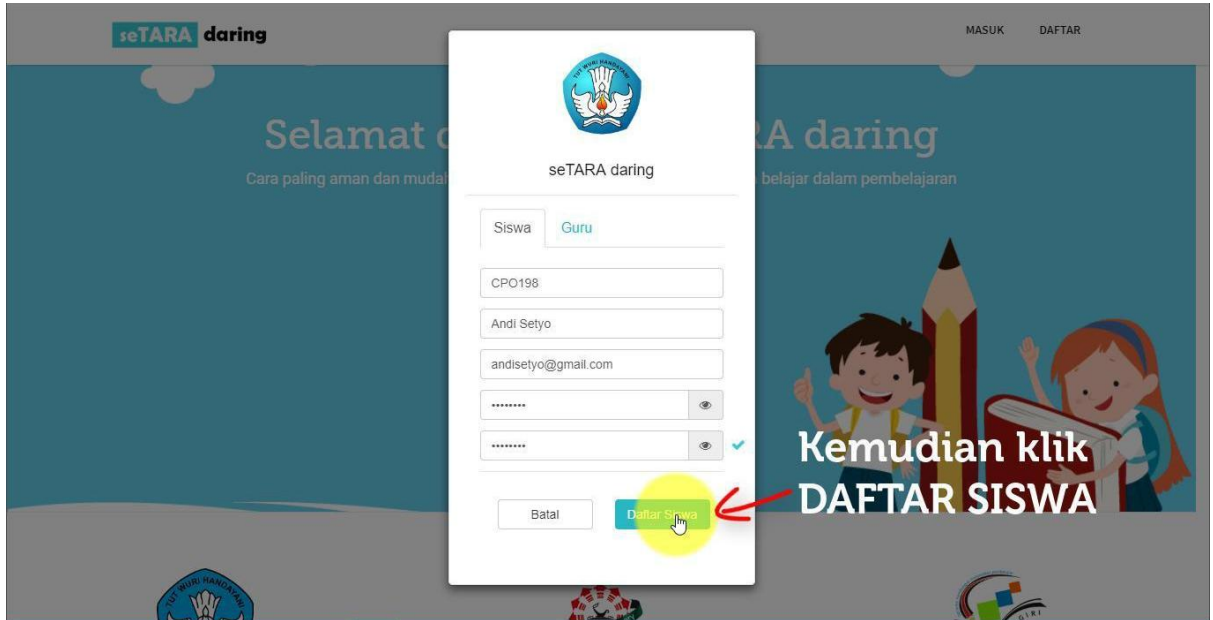

Kemudian akan muncul notifikasi bahwa Anda berhasil mendaftar. Jika notifikasi yang keluar adalah "GAGAL" maka kemungkinan Anda salah mengisi form pendaftaran, isi kembali dan sesuaikan dengan form yang tersedia.

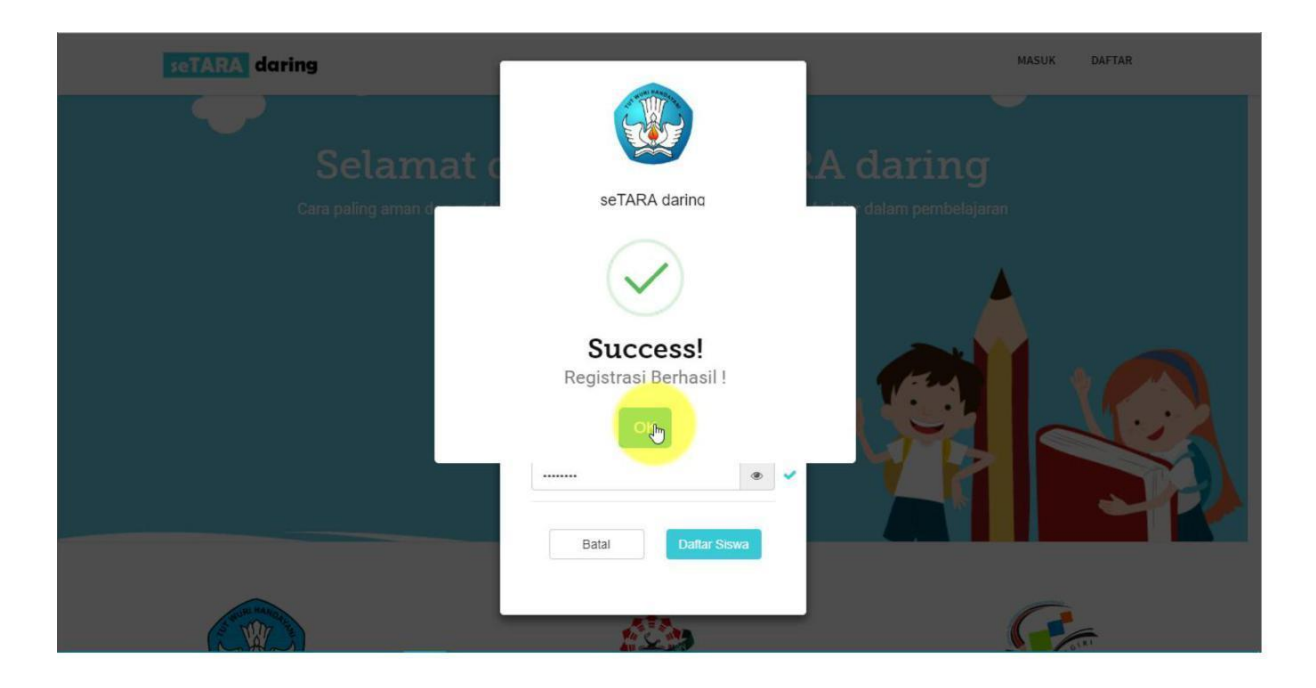

Lalu pilih sekolah/PKBM tempat Anda terdaftar sebagai peserta didik, jika nama sekolah/PKBM tidak ada, maka kemungkinan sekolah/PKBM Anda belum terdaftar, segera lapor ke PKBM tempat Anda terdaftar untuk ditindak lanjuti.

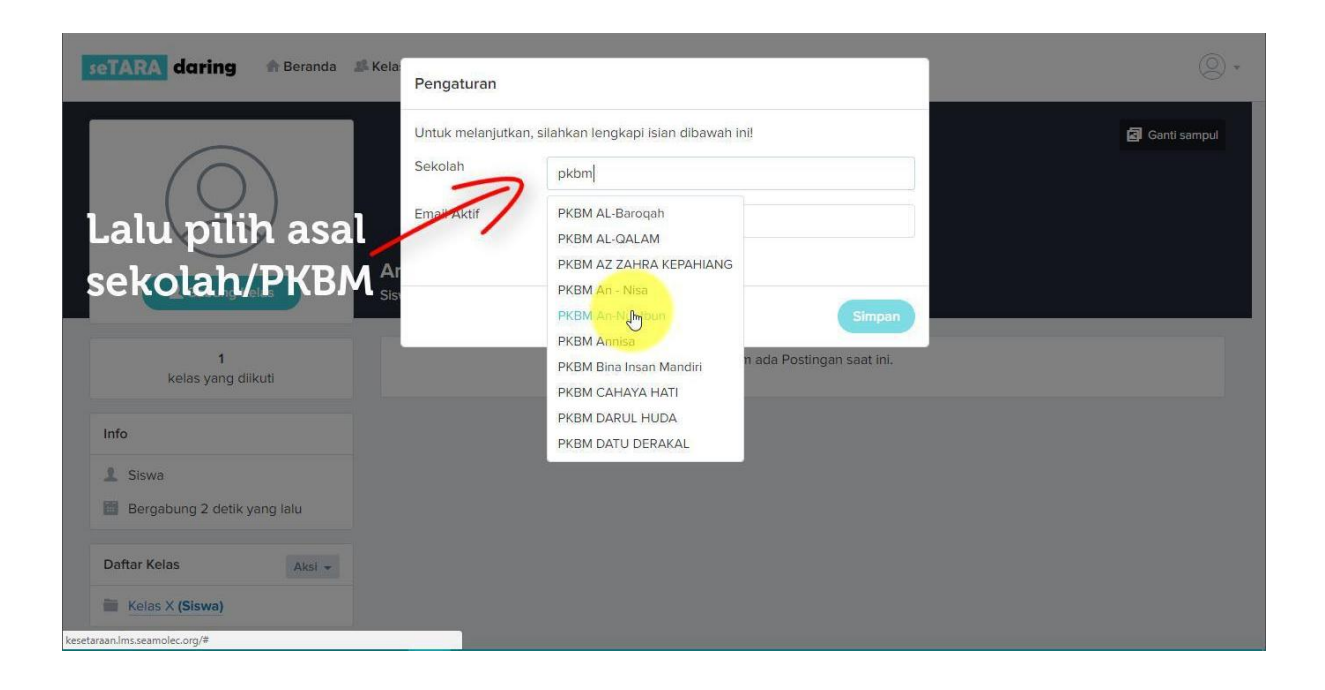

Masukkan email yang masih aktif. Kemudian klik Simpan.

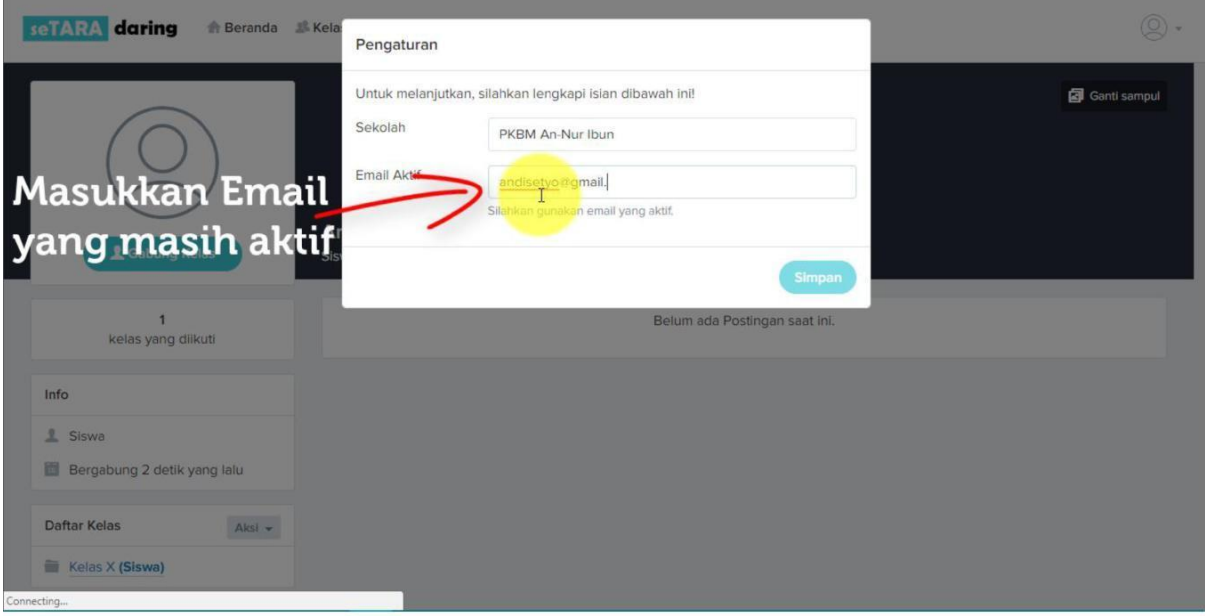

Jika berhasil akan keluar notifikasi sebagai berikut.

Kemudian Klik OK

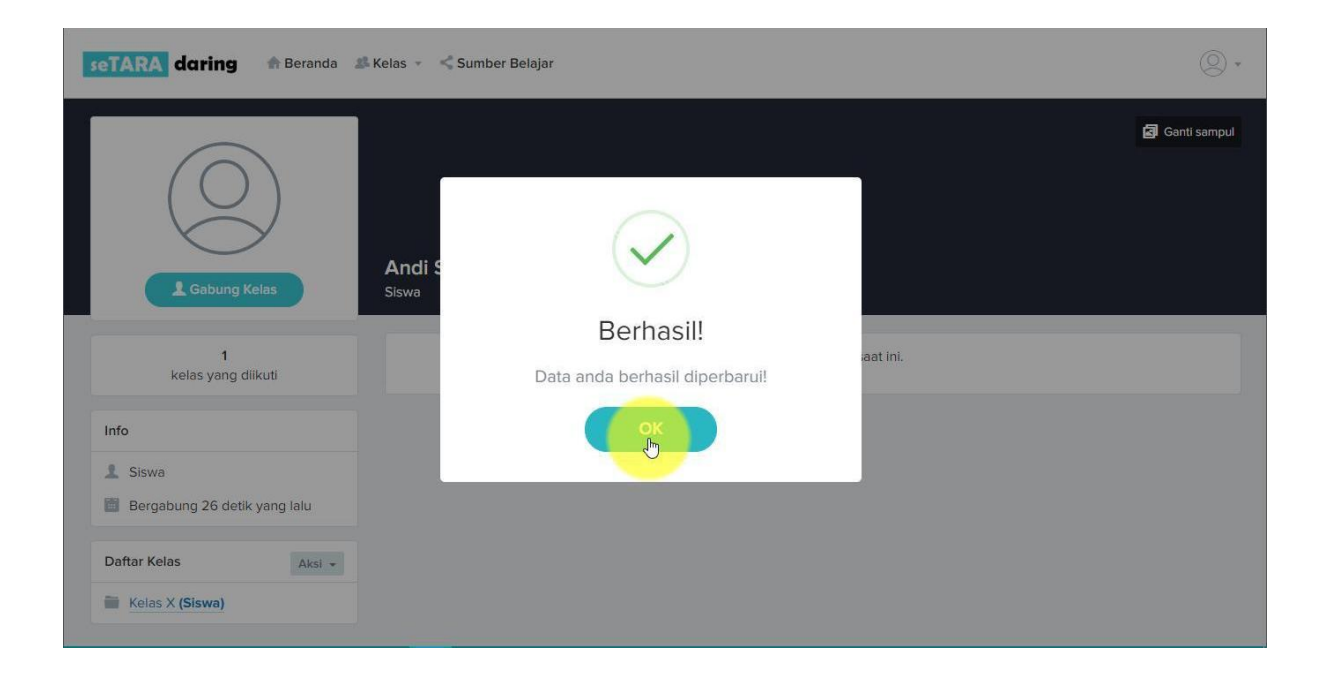

Setelah berhasil, Anda akan masuk ke halaman beranda dari akun yang dibuat.

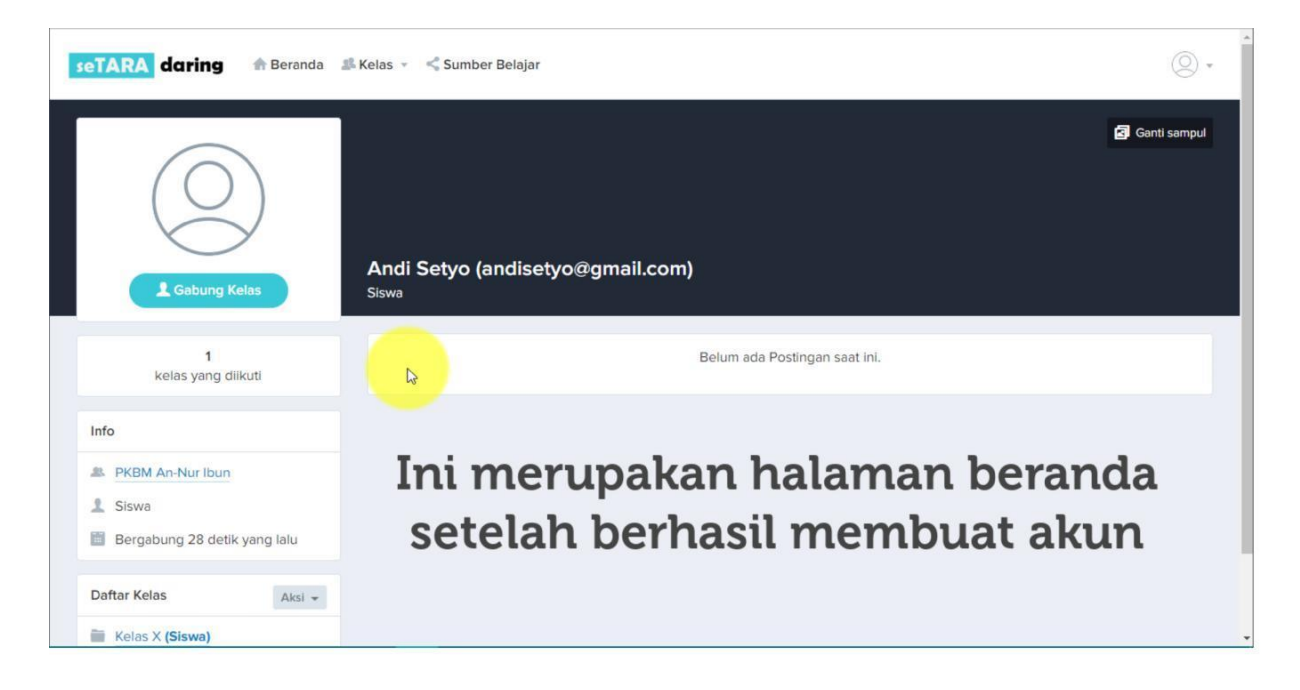

#### <span id="page-12-0"></span>**3. Pengaturan Profil**

Kemudian atur profil Anda terlebih dahulu dengan cara klik logo profil yang berada dipojok kanan atas, lalu pilih pengaturan.

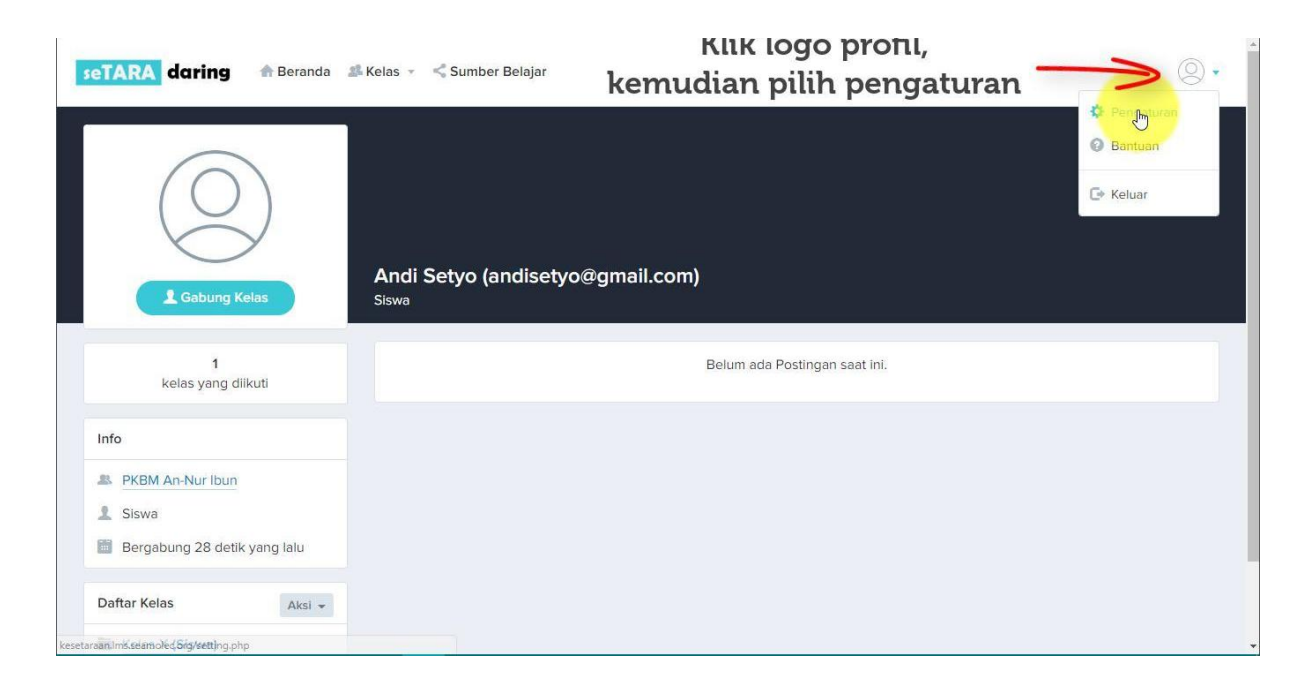

Kemudian akan keluar tampilan halaman untuk mengatur profil Anda.

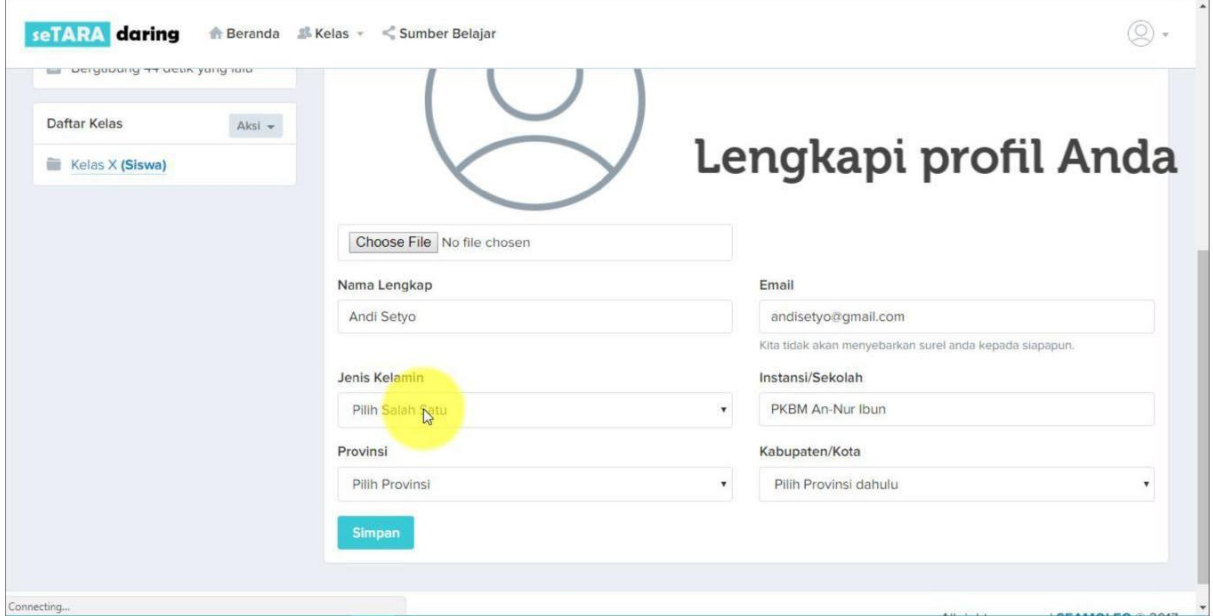

Kemudian isi semua data yang masih kosong seperti jenis kelamin, provinsi, dll.

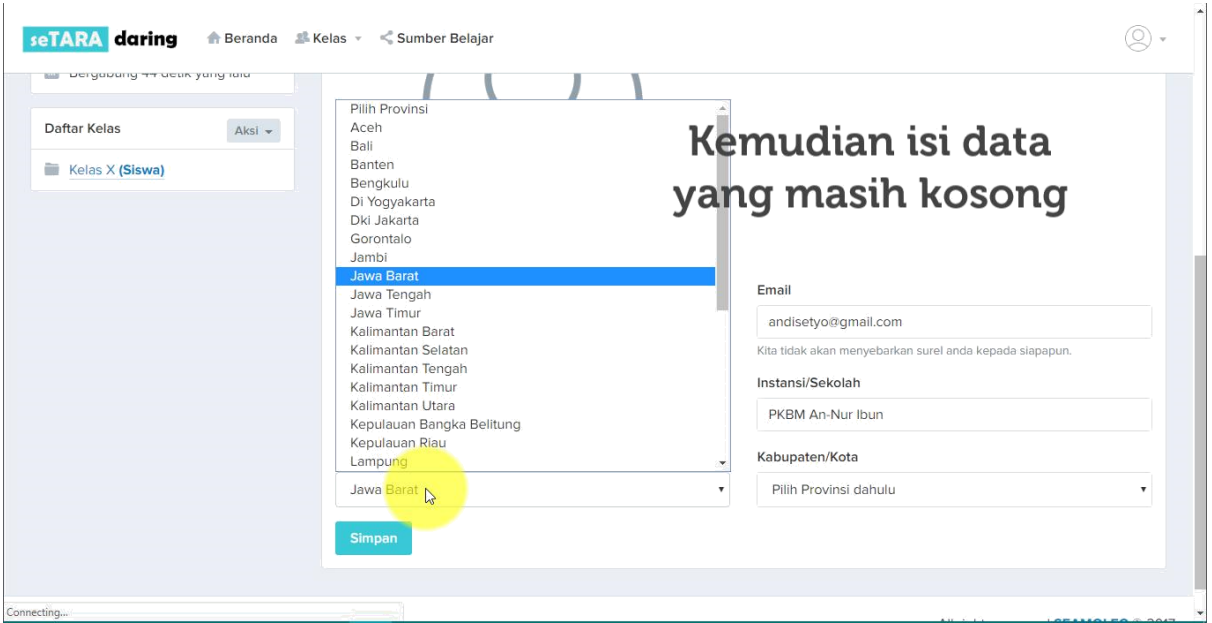

Kemudian klik choose file untuk mengganti foto profil Anda

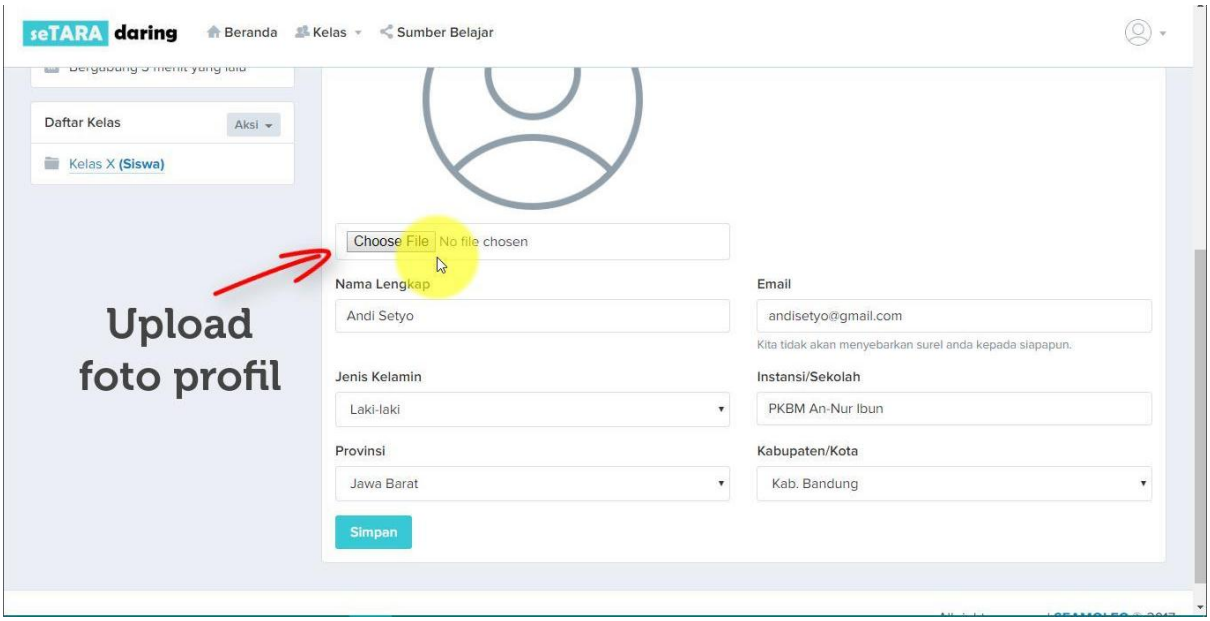

Pilih foto yang ingin dijadikan foto profil. Untuk foto yang akan dijadikan foto profil atur foto dengan ukuran gambar 150 x 150 pixel dengan size foto kurang dari 200 kb. Jika lebih dari 200 kb, upload foto akan gagal dan meminta untuk mengupload ulang foto yang berukuran kurang dari 200 kb.

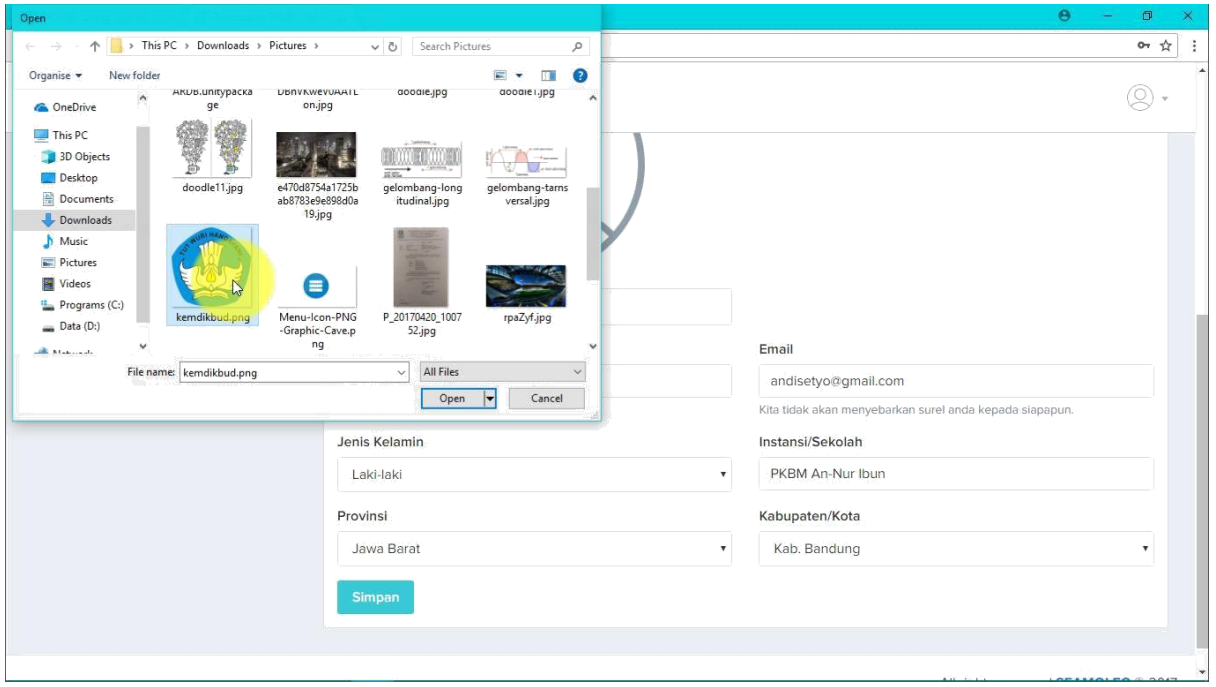

Kemudian klik Simpan.

Jika berhasil maka akan keluar notifikasi sebagai berikut.

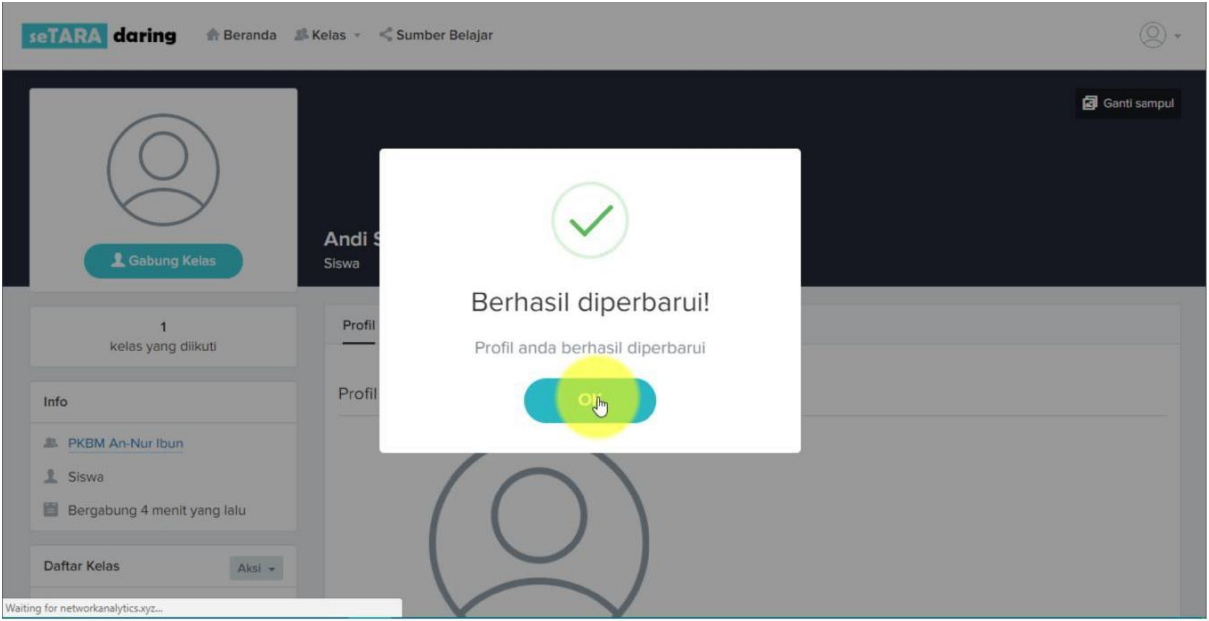

#### <span id="page-15-0"></span>**4. Bergabung Ke Dalam Kelas**

Selanjutnya adalah bergabung ke dalam kelas. Untuk bergabung ke dalam sebuah kelas, Anda harus memiliki kode kelas yang diberikan guru/tutor di PKBM Anda. Berikut cara untuk bergabung ke sebuah kelas jika sudah mempunyai kode kelas.

Klik Kelas, lalu pilih Gabung Kelas.

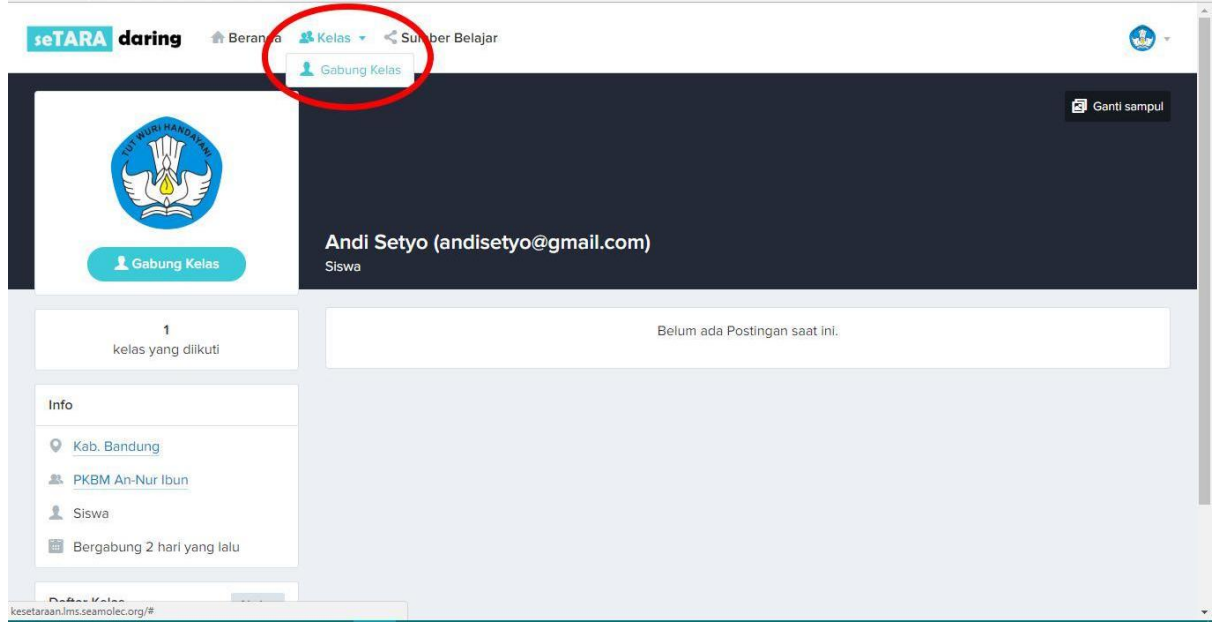

Kemudian masukkan kode kelas yang didapat dari guru/tutor. Lalu klik bergabung.

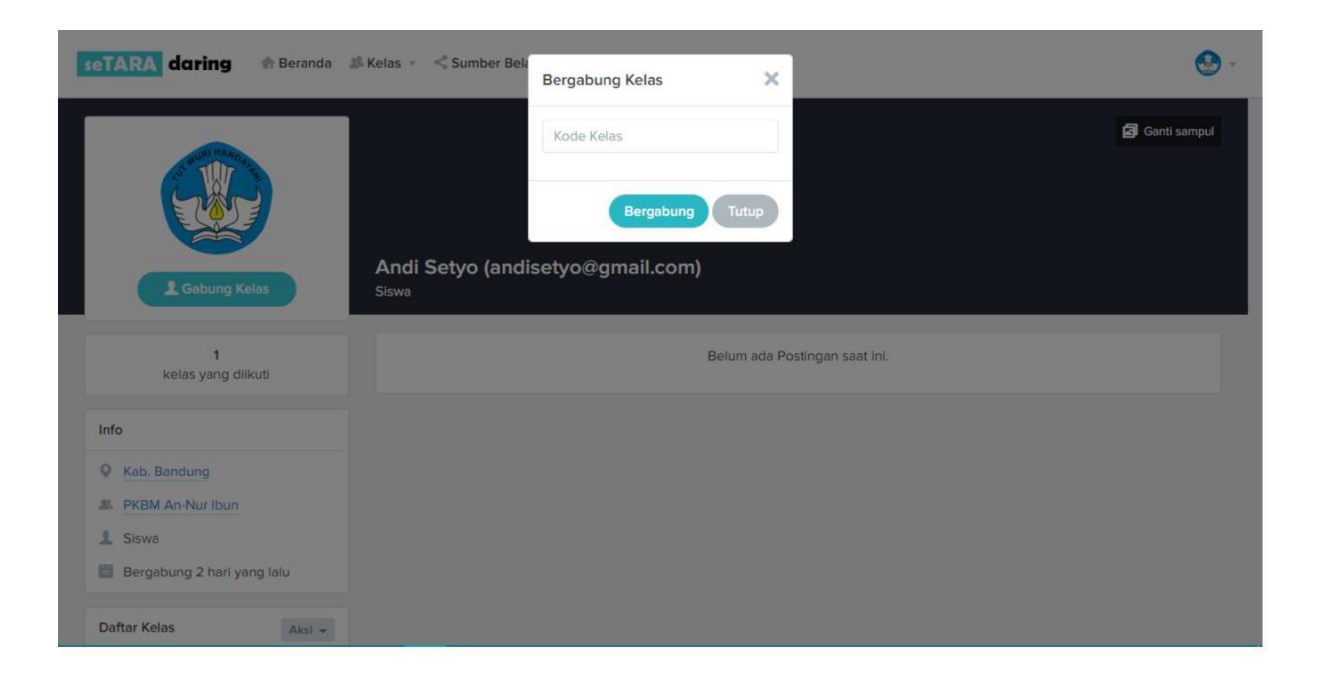

Jika sudah bergabung ke sebuah kelas, maka kelas yang Anda ikuti akan ada di daftar kelas.

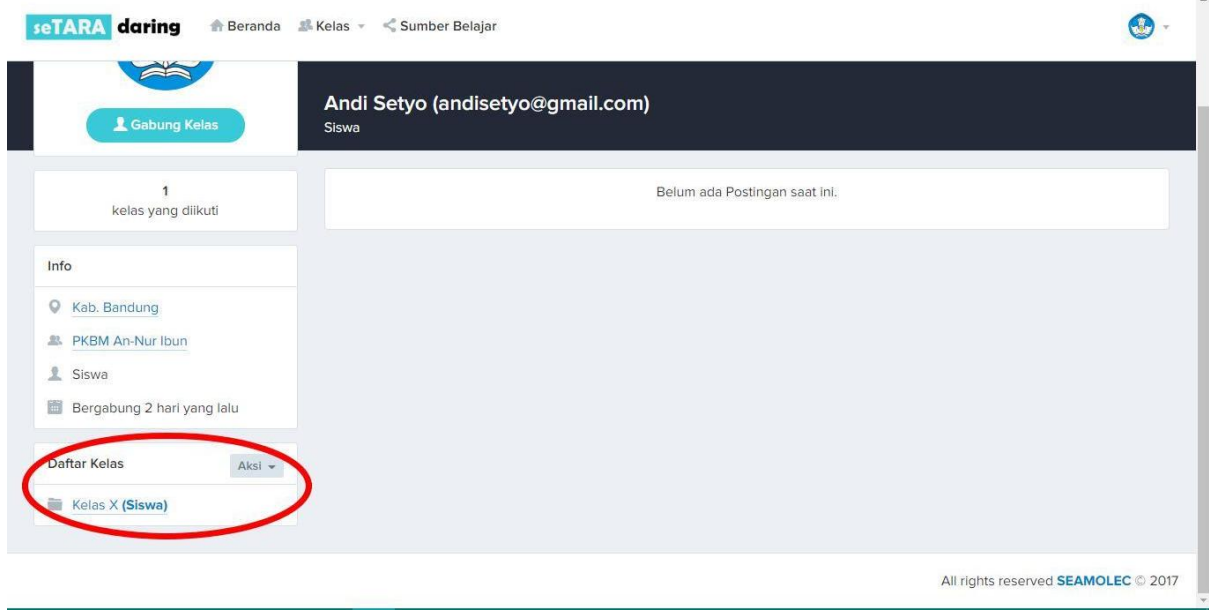

Kemudian, masuk ke dalam kelas dengan cara klik pada nama kelas yang ada pada daftar kelas.

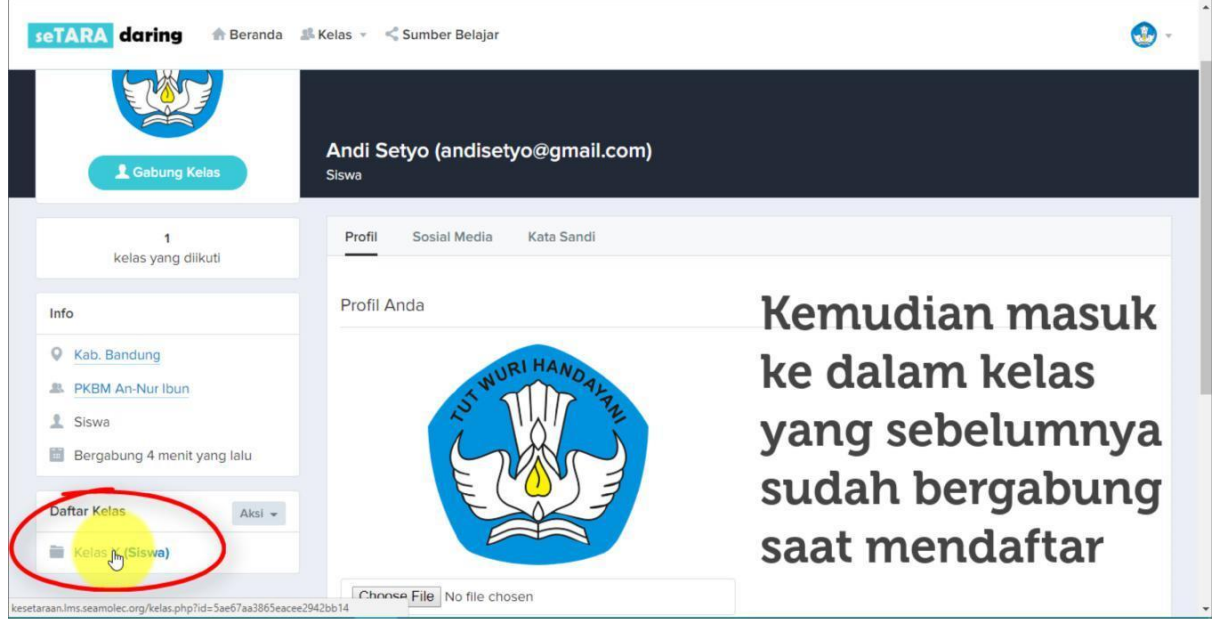

Kemudian pilih mata pelajaran yang sudah disiapkan oleh guru/tutor.

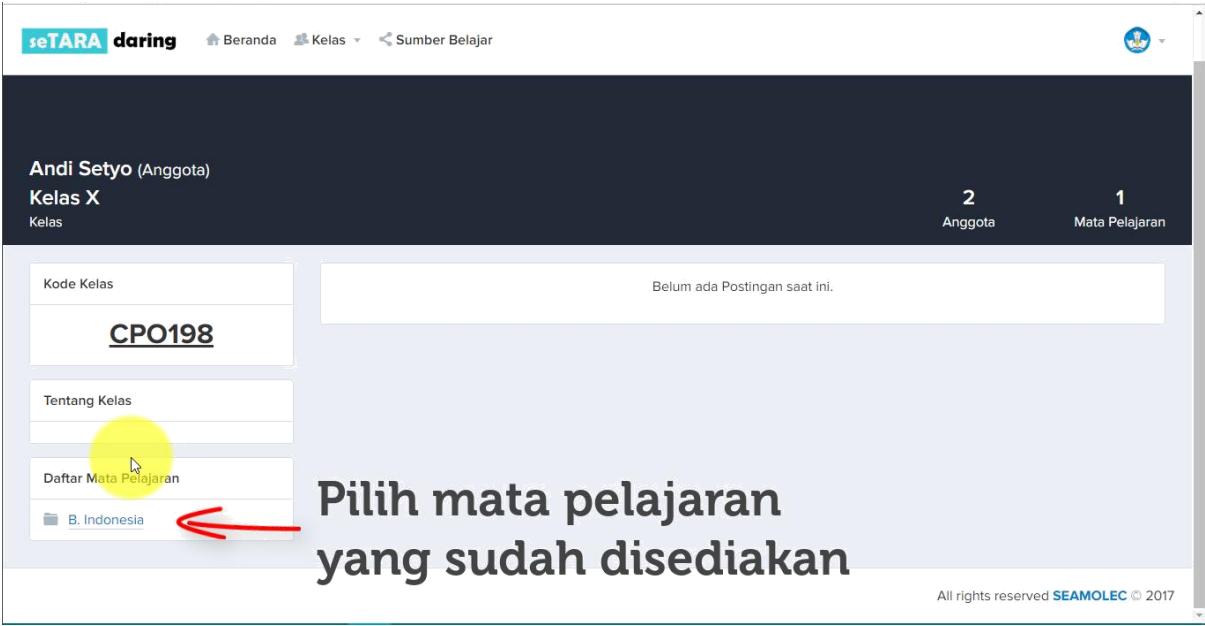

#### <span id="page-18-0"></span>**5. Menu Silabus**

Hal pertama yang perlu dibaca pada sebuah mata pelajaran adalah silabus. Yang berguna sebagai acuan dalam melaksanakan kegiatan pembelajaran.

Lalu masuk ke menu Silabus dan kemudian bacalah silabus yang sudah disediakan.

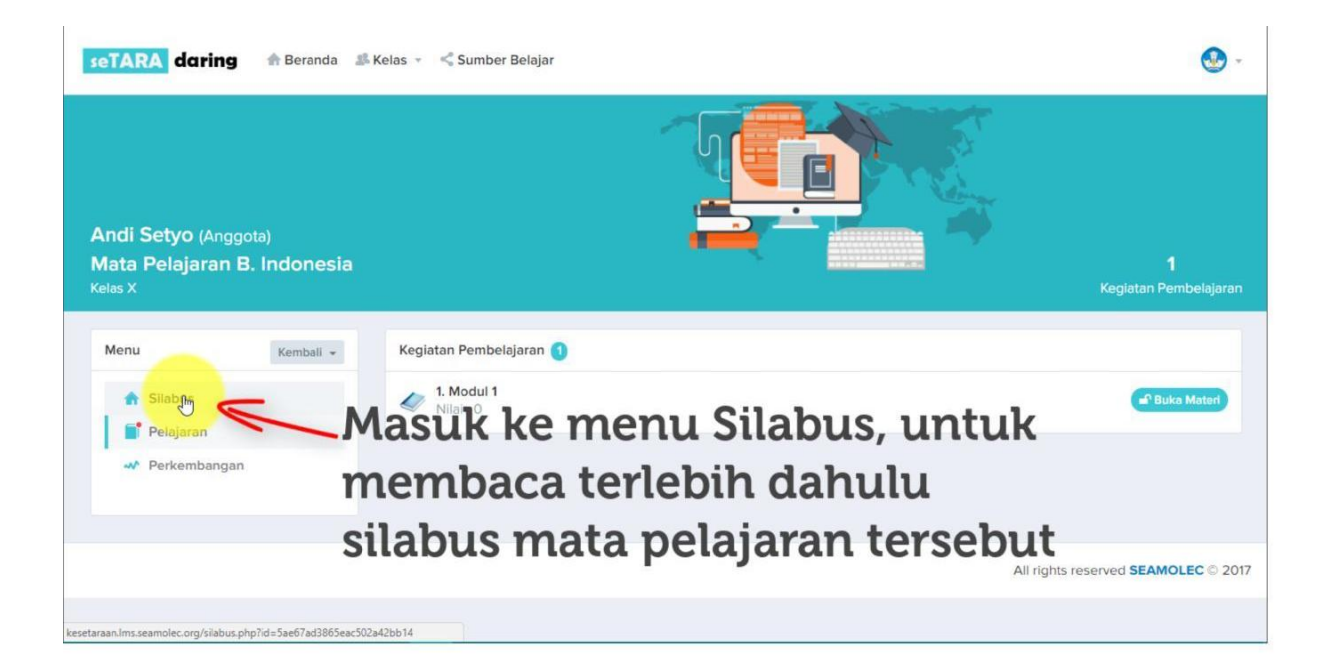

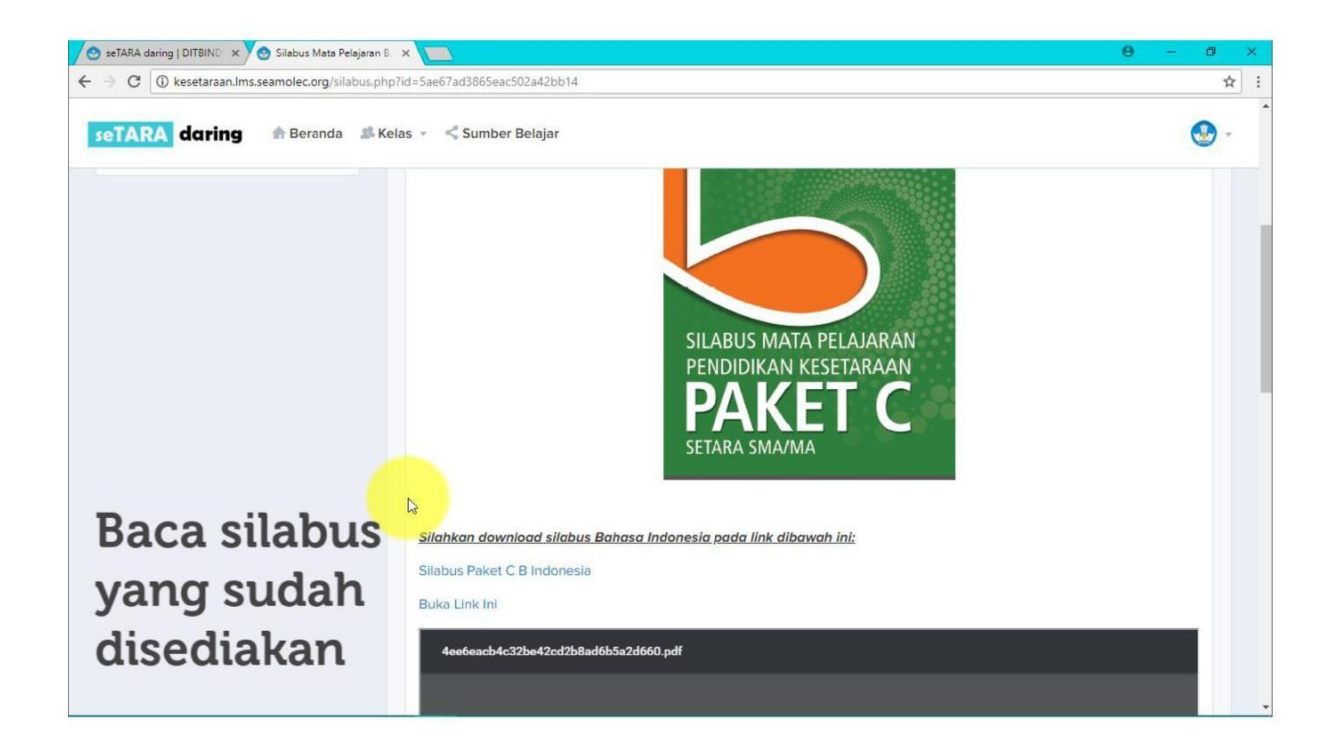

Konten yang tersedia pada silabus dapat dibaca langsung maupun didownload dengan cara klik pada link yang ada pada silabus.

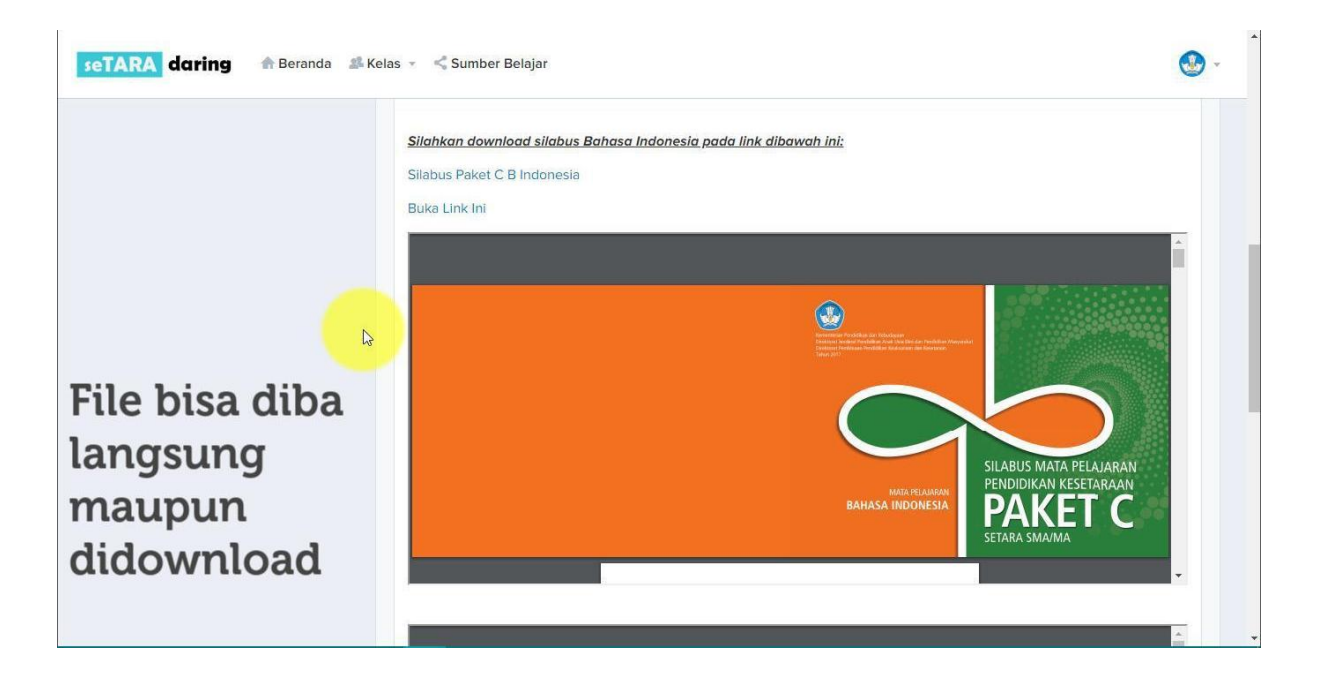

Juga tersedia konten video yang bisa langsung diputar pada halaman silabus.

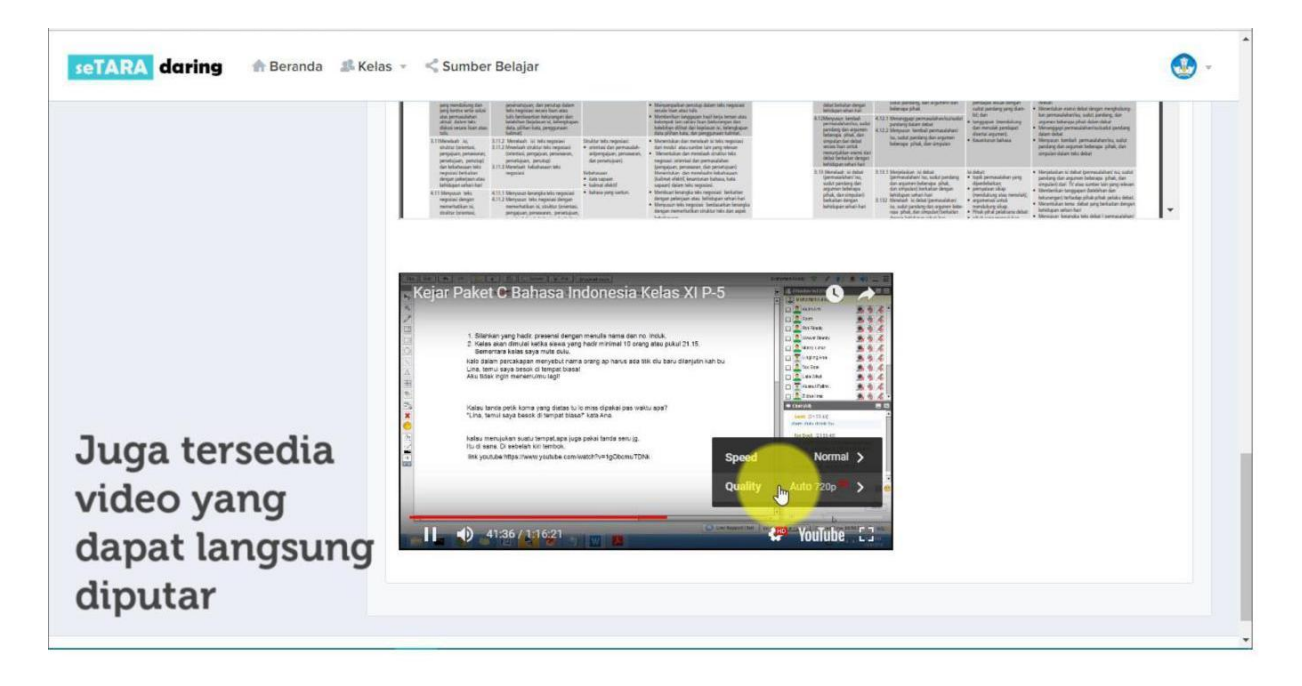

#### <span id="page-20-0"></span>**6. Menu Pelajaran**

Menu Pelajaran berisi mengenai materi dan kegiatan pembelajaran yang terdiri dari materi , tugas, evaluasi dan diskusi. Untuk masuk ke menu Pelajaran. Klik Pelajaran

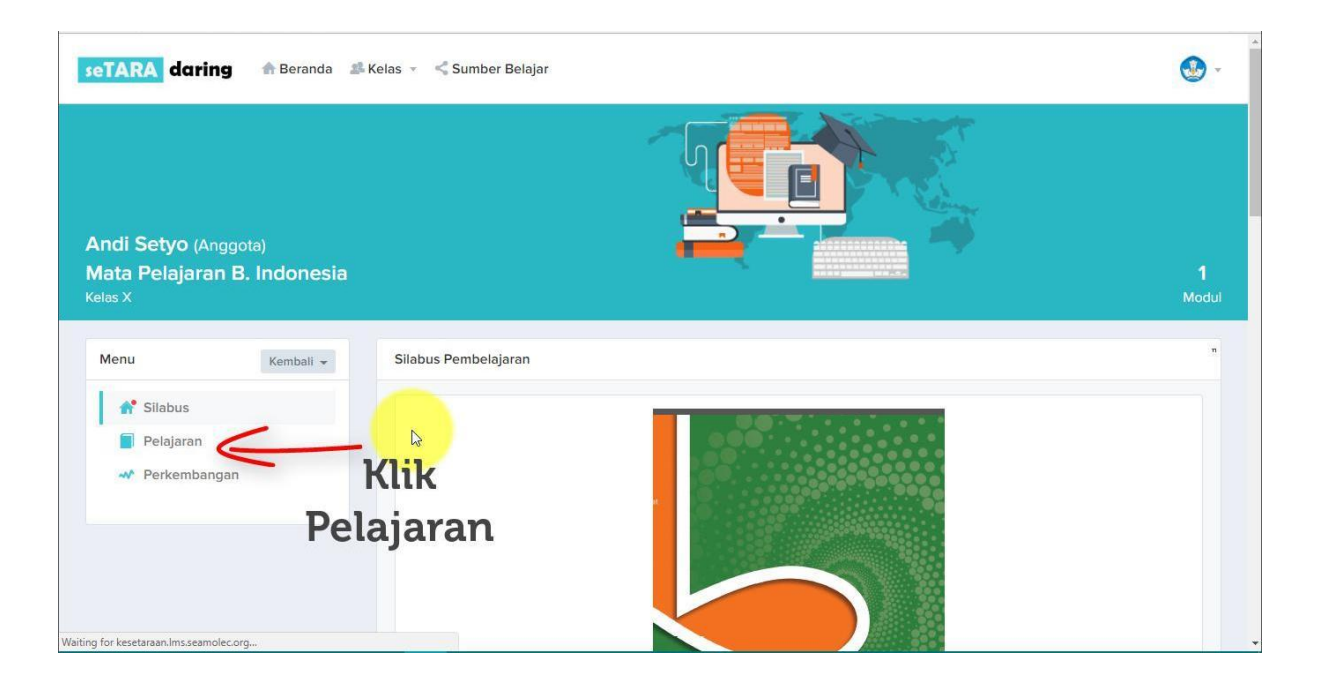

Kemudian buka kegiatan pembelajaran yang sudah disediakan dengan cara klik tombol Buka Materi.

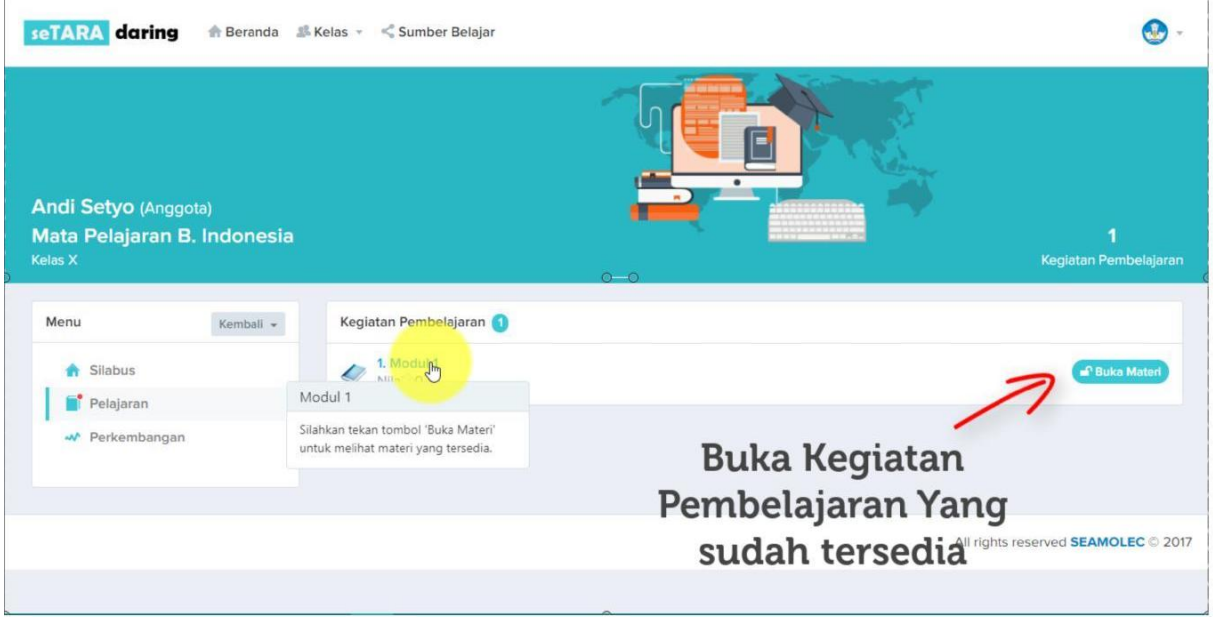

Setelah itu buka menu Materi untuk mempe;ajari materi yang sudah disediakan dimana file materi yang ada bisa dibaca langsung maupun didownload.

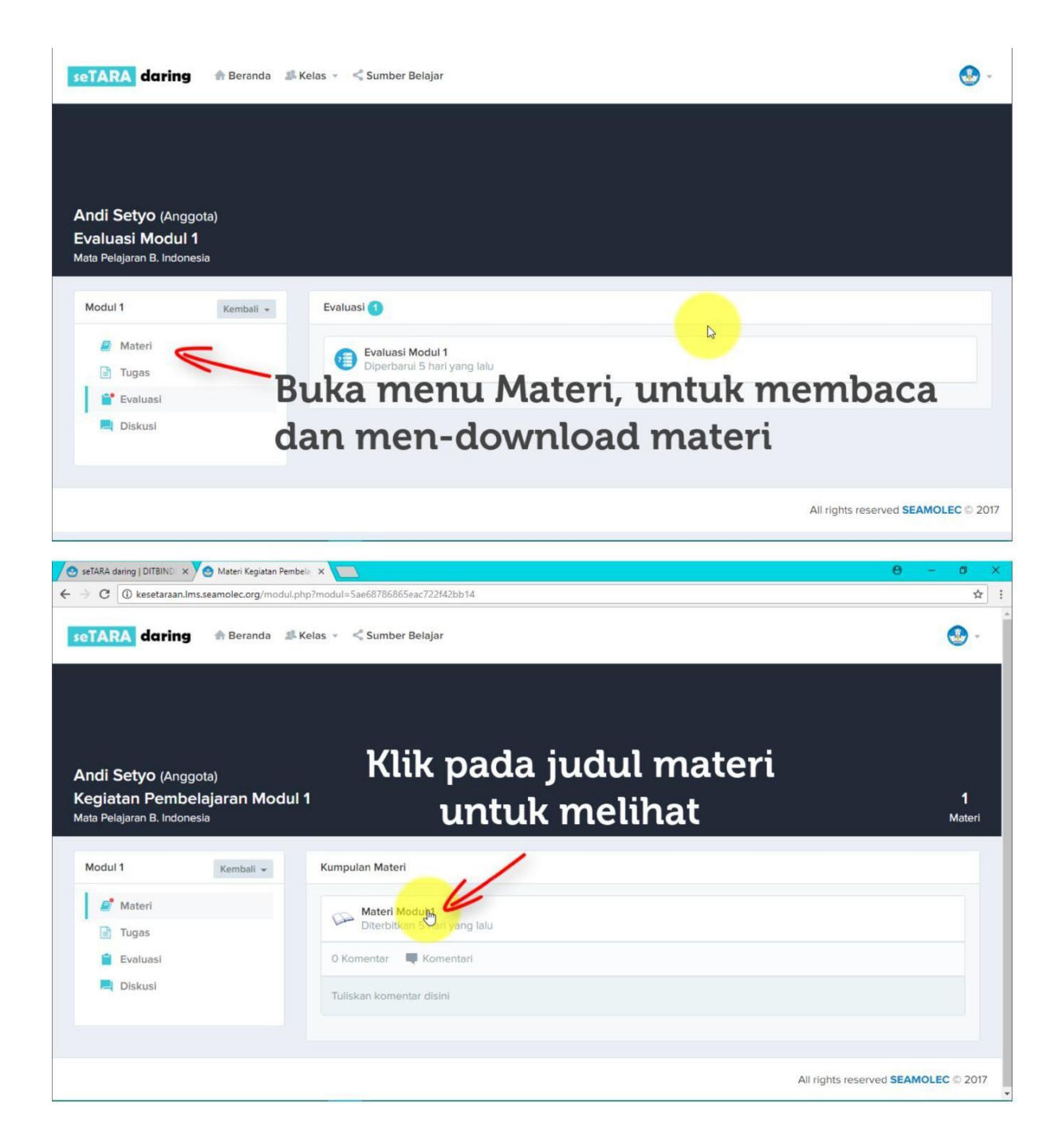

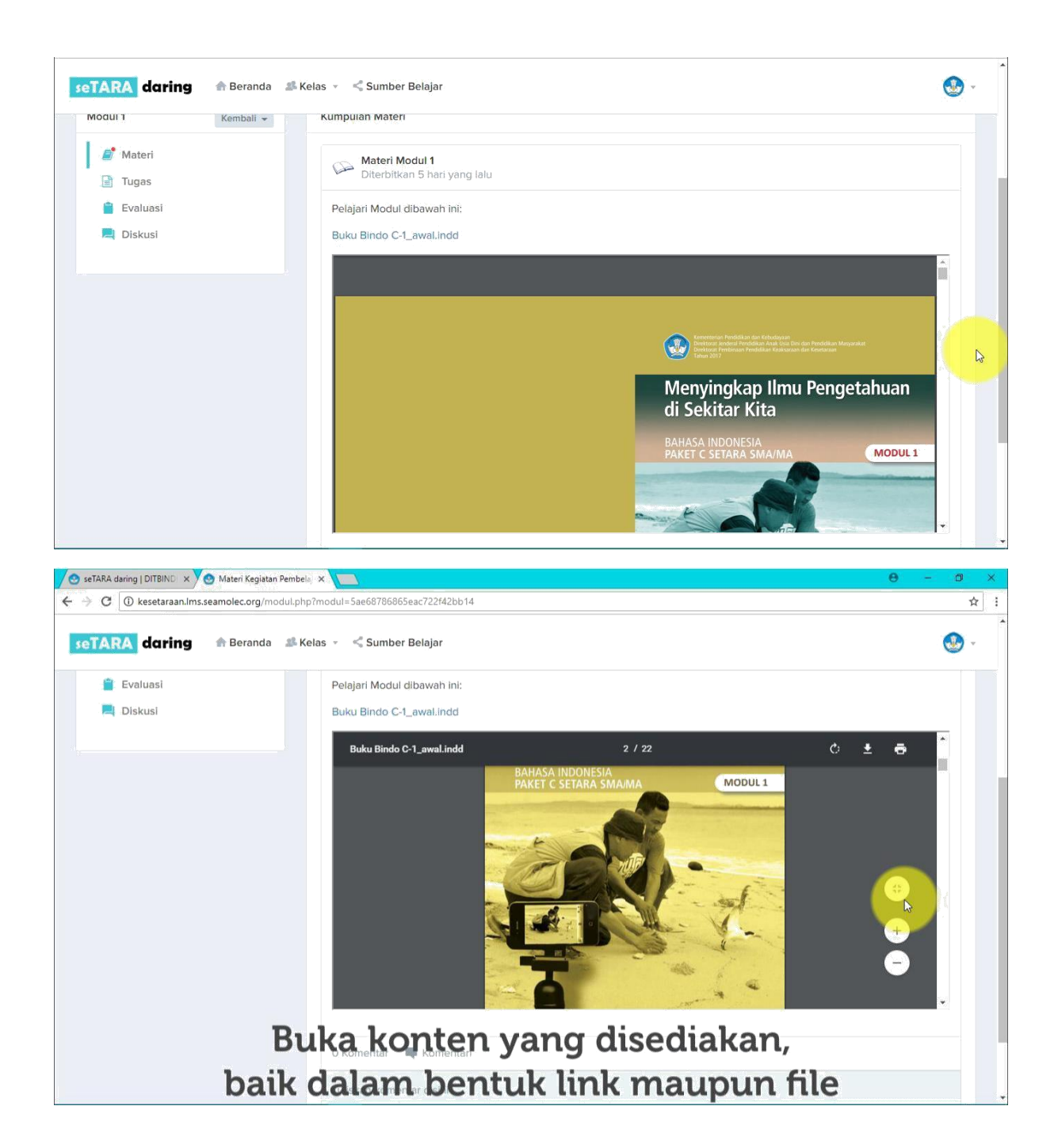

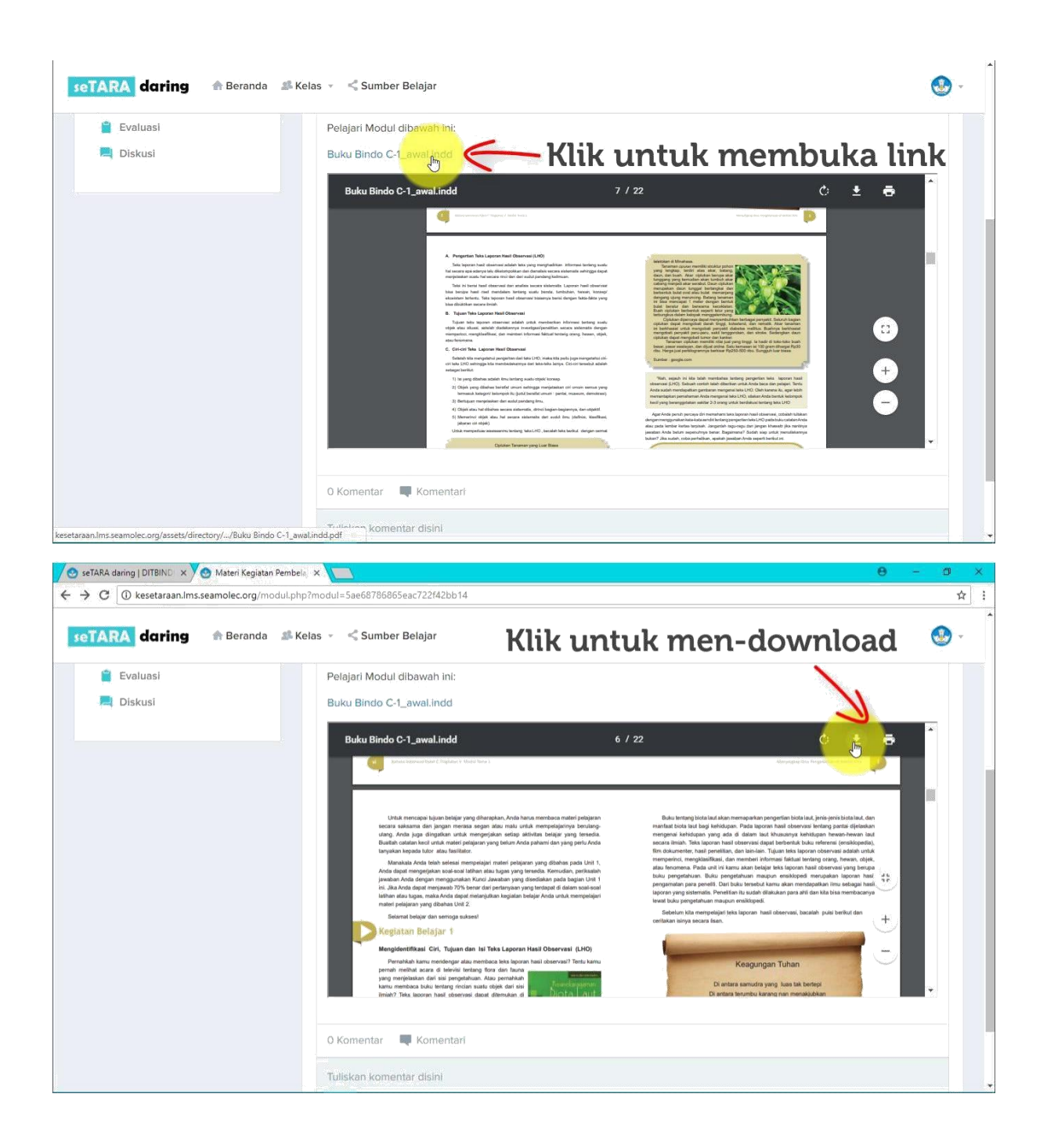

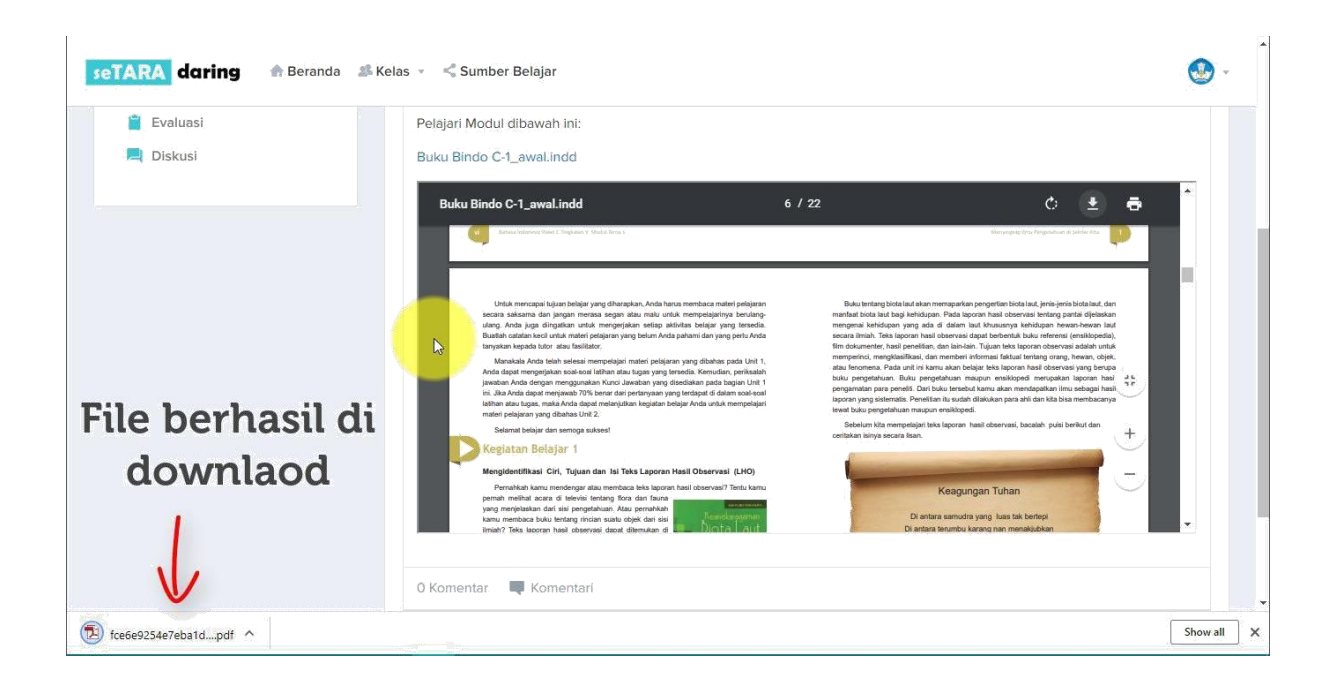

#### <span id="page-25-0"></span>**6.1 Menu Tugas**

Pada Menu Tugas ini berisi soal atau tugas dalam bentuk essay atau lampiran, jadi peserta didik nantinya dalam mengerjakan tugas dapat menjawab melalui text box atau melampirkan jawaban. Untuk penilaian tugas dilakukan secara manual, jadi setelah peserta didik mengupload jawaban tugas nya, maka Guru/Tutor dapat melakukan penilaian terhadap peserta didik.

Untuk masuk ke menu Tugas. Pertama klik menu Tugas.

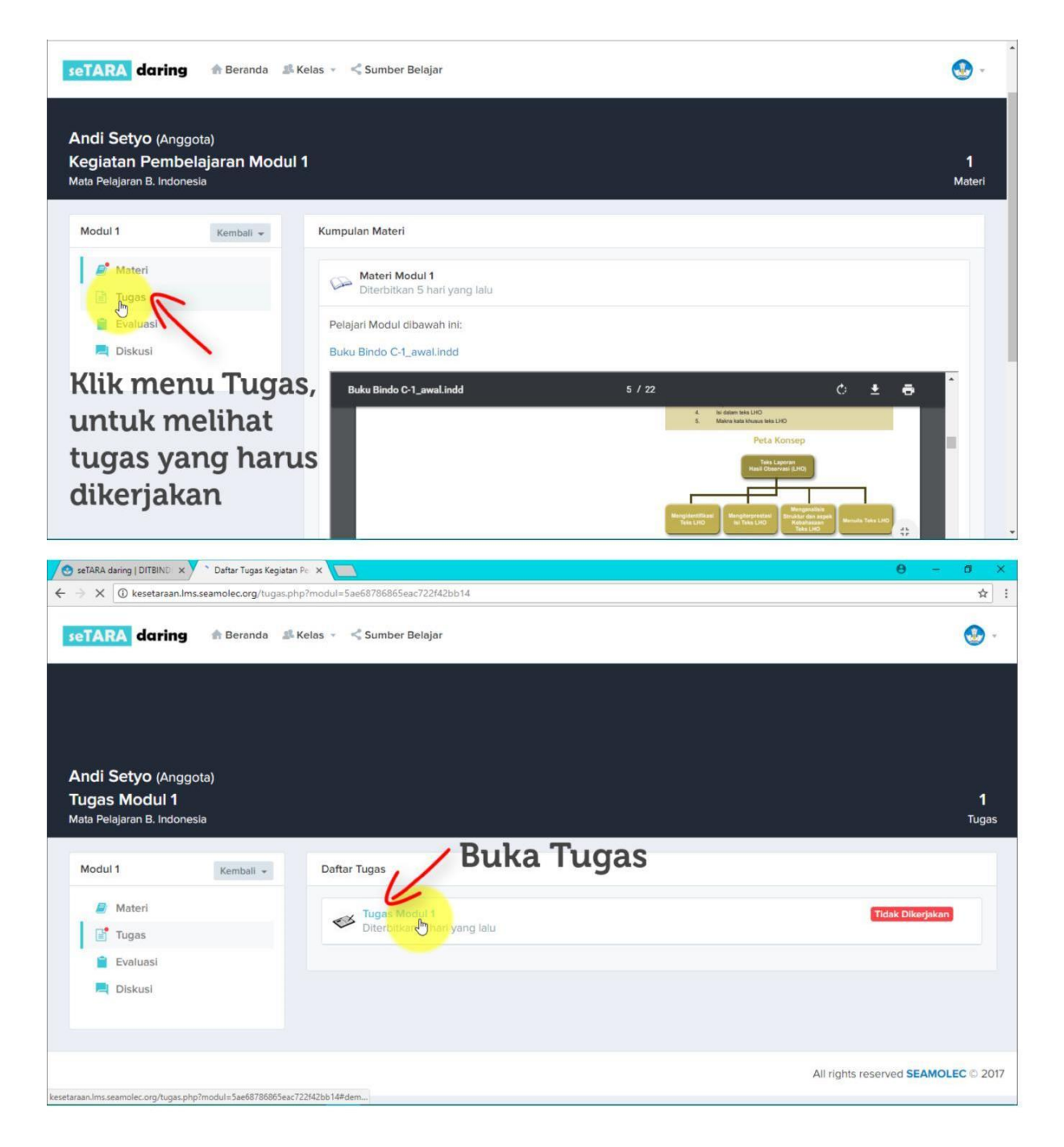

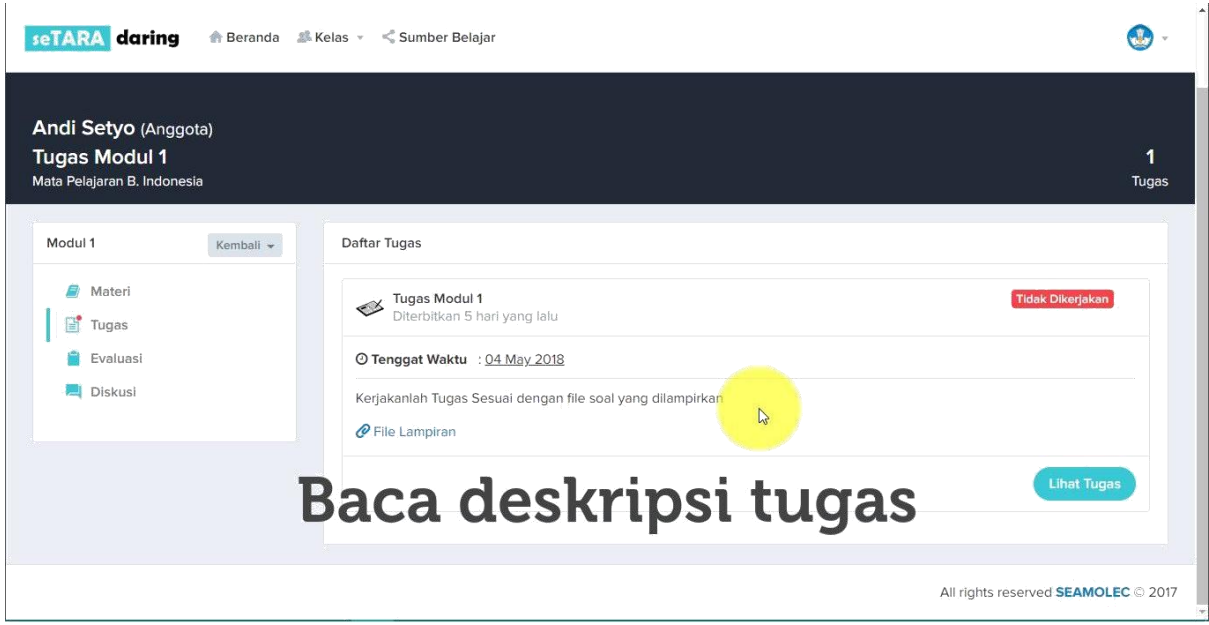

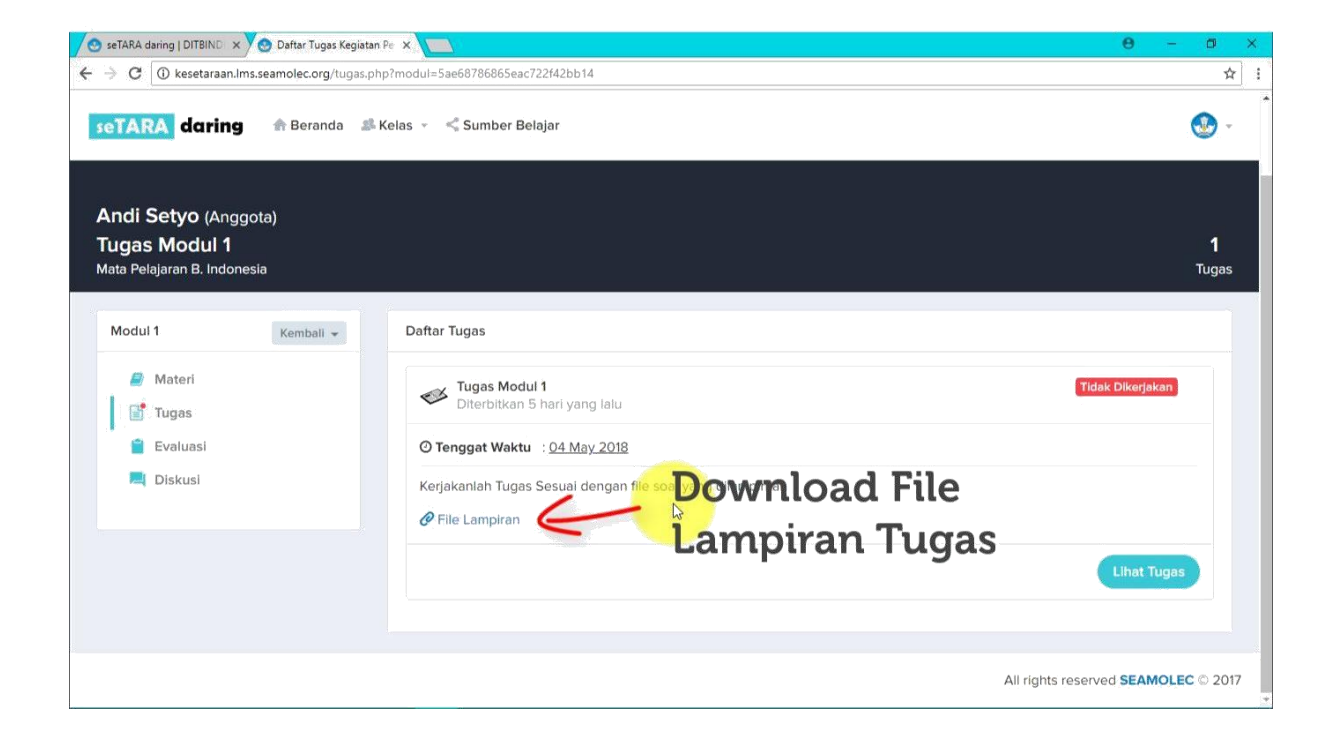

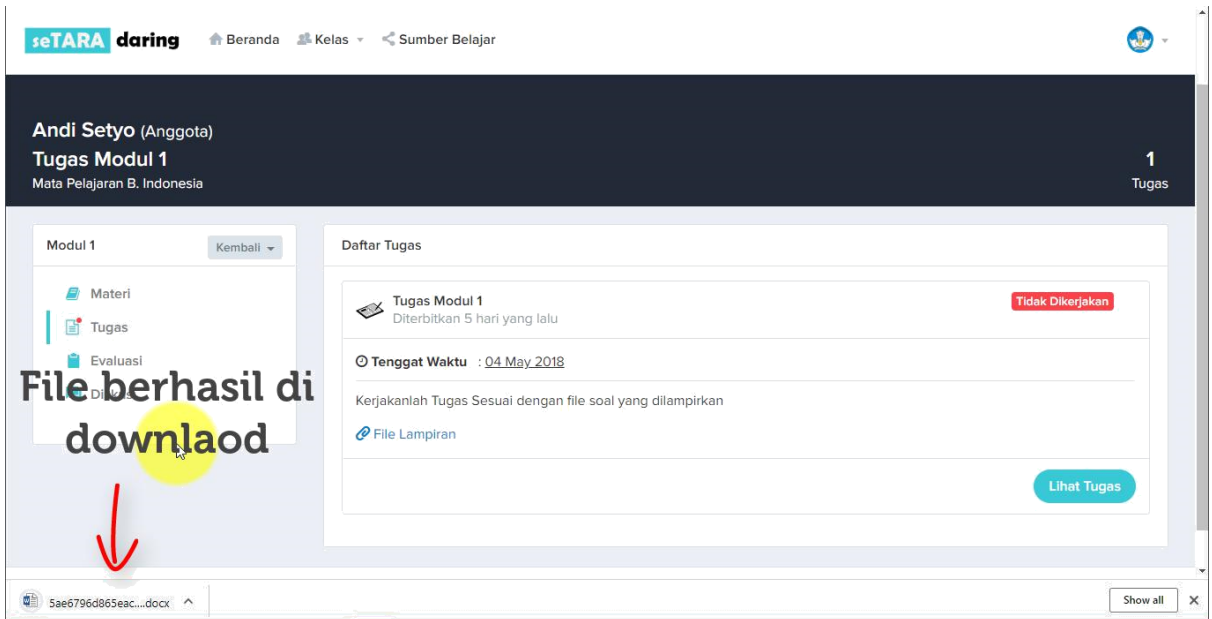

Buka file lampiran tugas, kemudian baca dan kerjakan tugas yang diberikan.

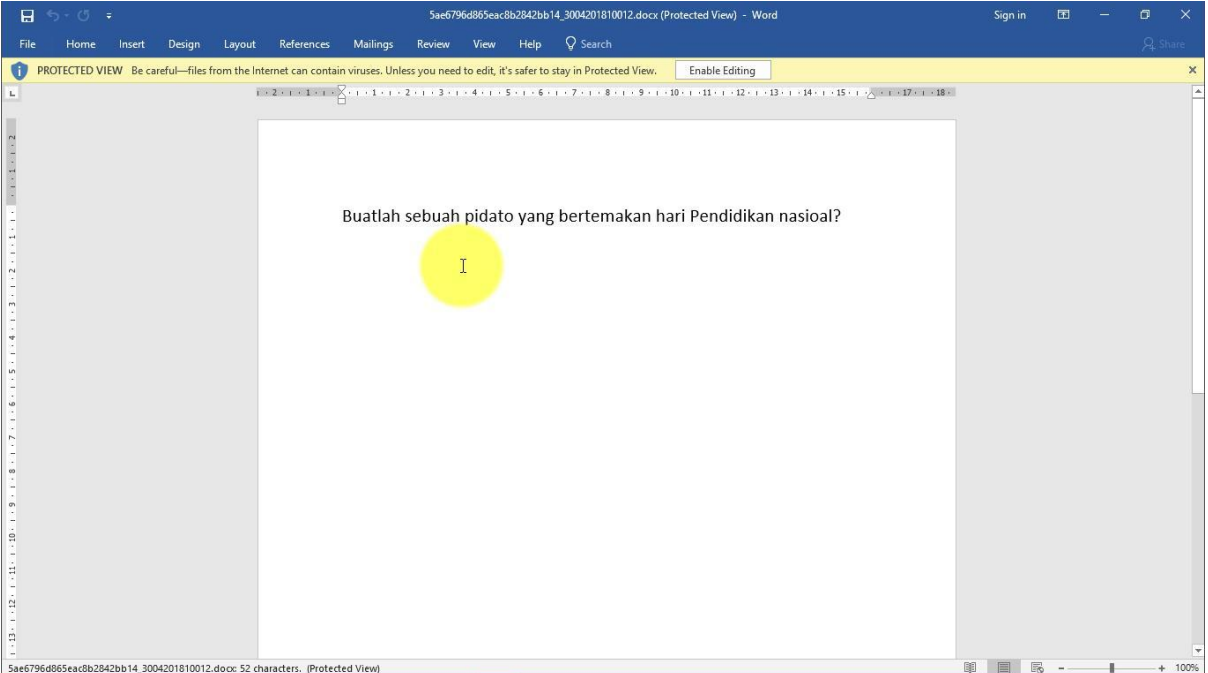

Dalam mengerjakan Tugas, perhatikan tenggat waktu pengerjaan tugas, jika sudah melewati tenggat waktu, maka peserta didik tidak dapat lagi mengumpulkan tugas tersebut.

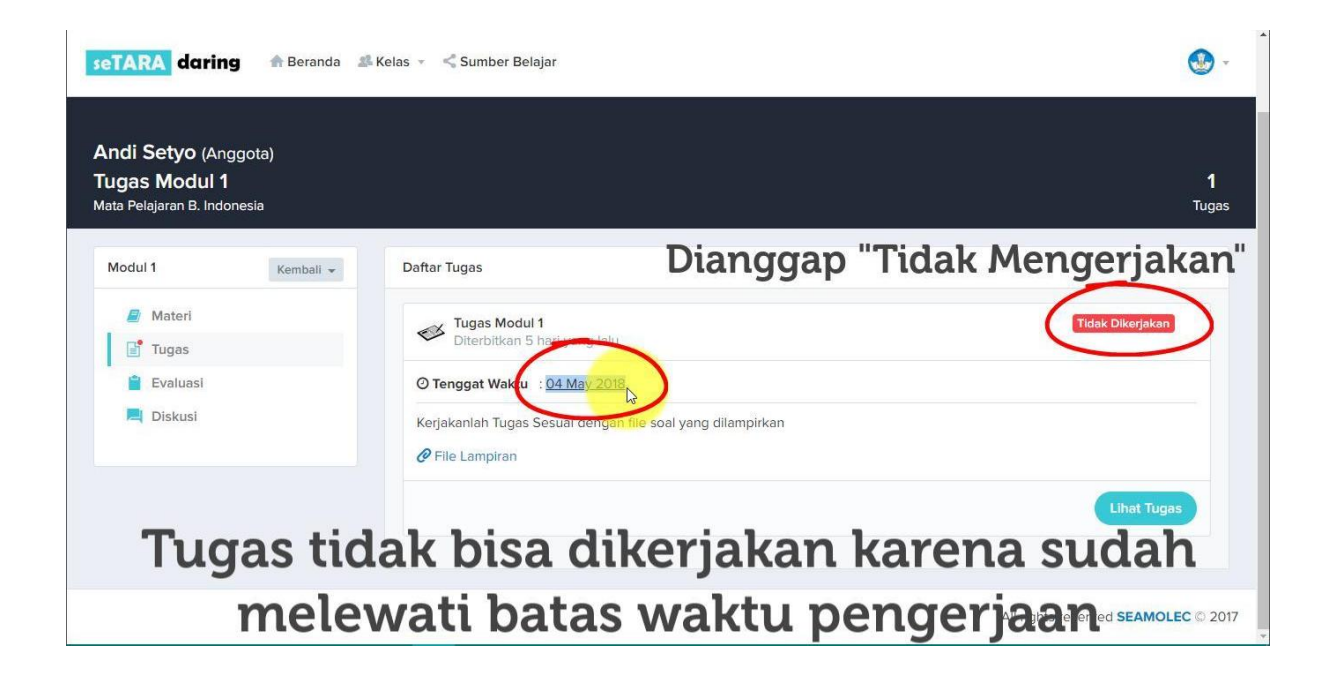

Namun jika tugas masih dalam waktu pengerjaan, maka status tugas akan berubah dan tugas masih bisa dikerjakan.

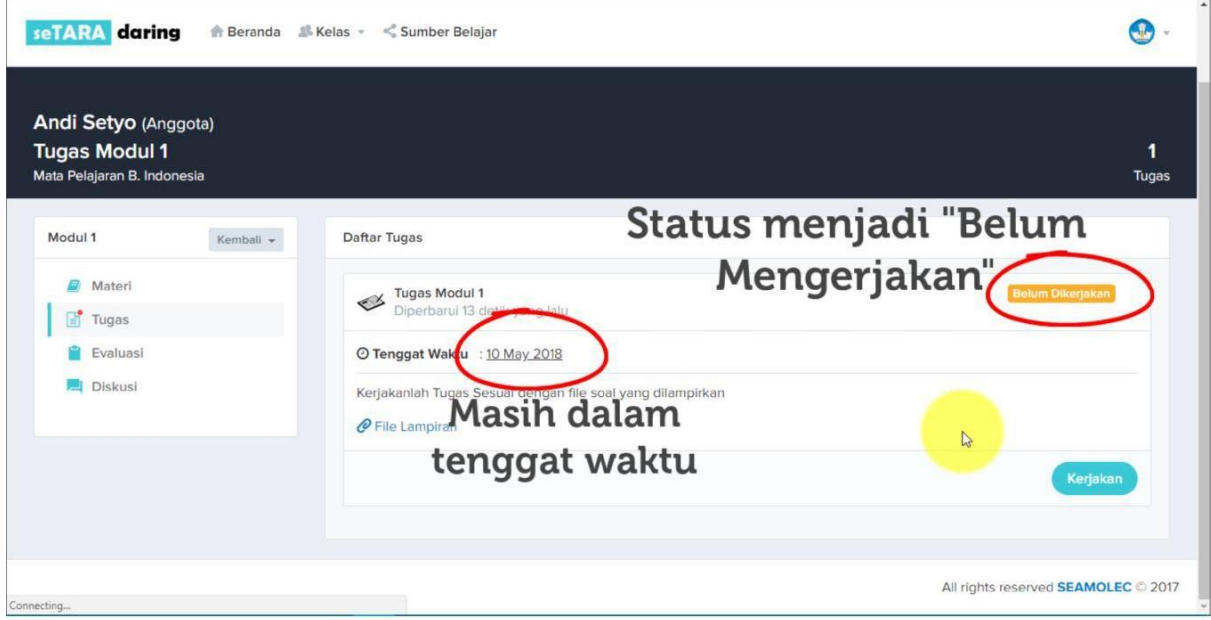

Kemudian untuk mengumpulkan tugas, klik tombol Kerjakan.

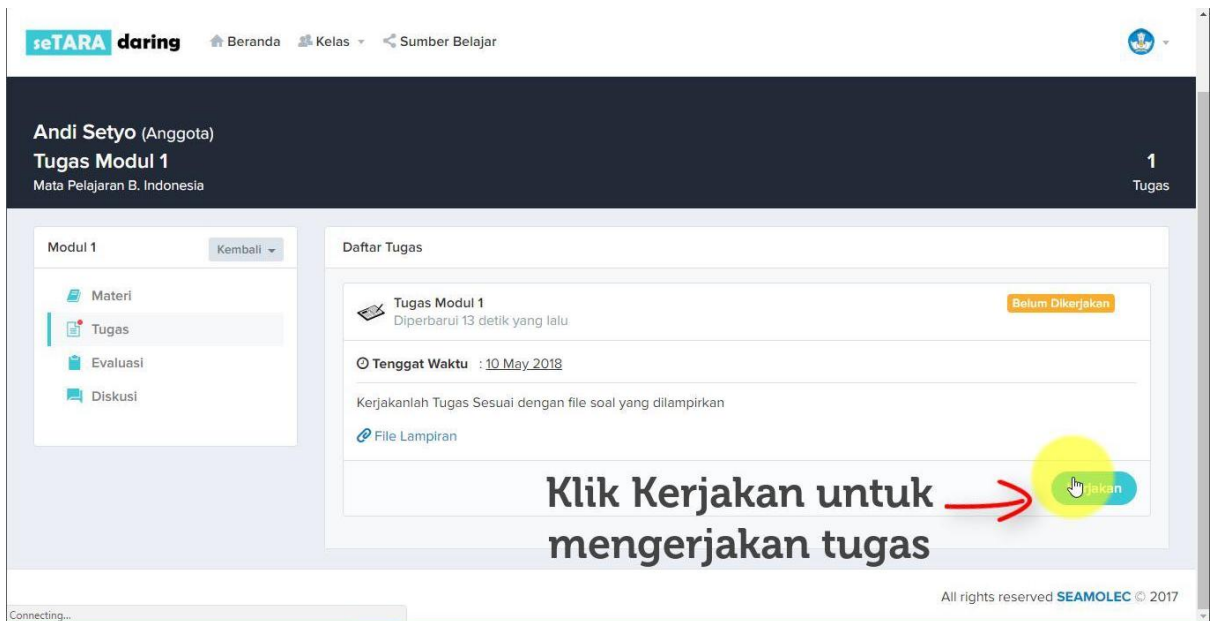

Upload lampiran jawaban tugas dan berikan keterangan mengenai file tugas yang dilampirkan.

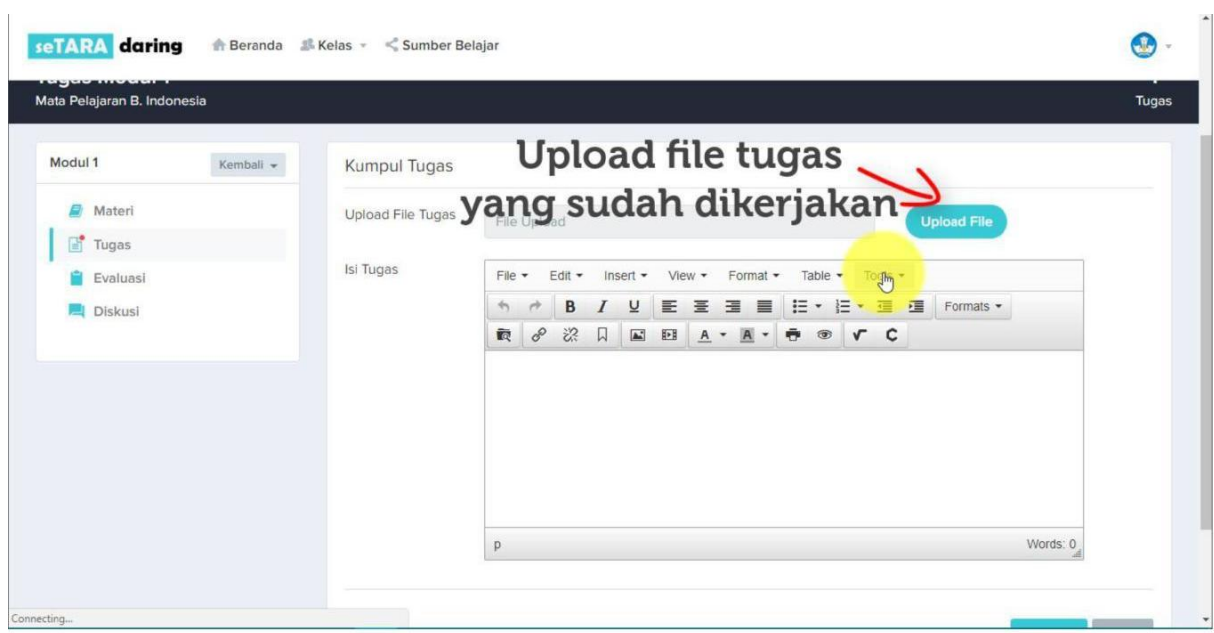

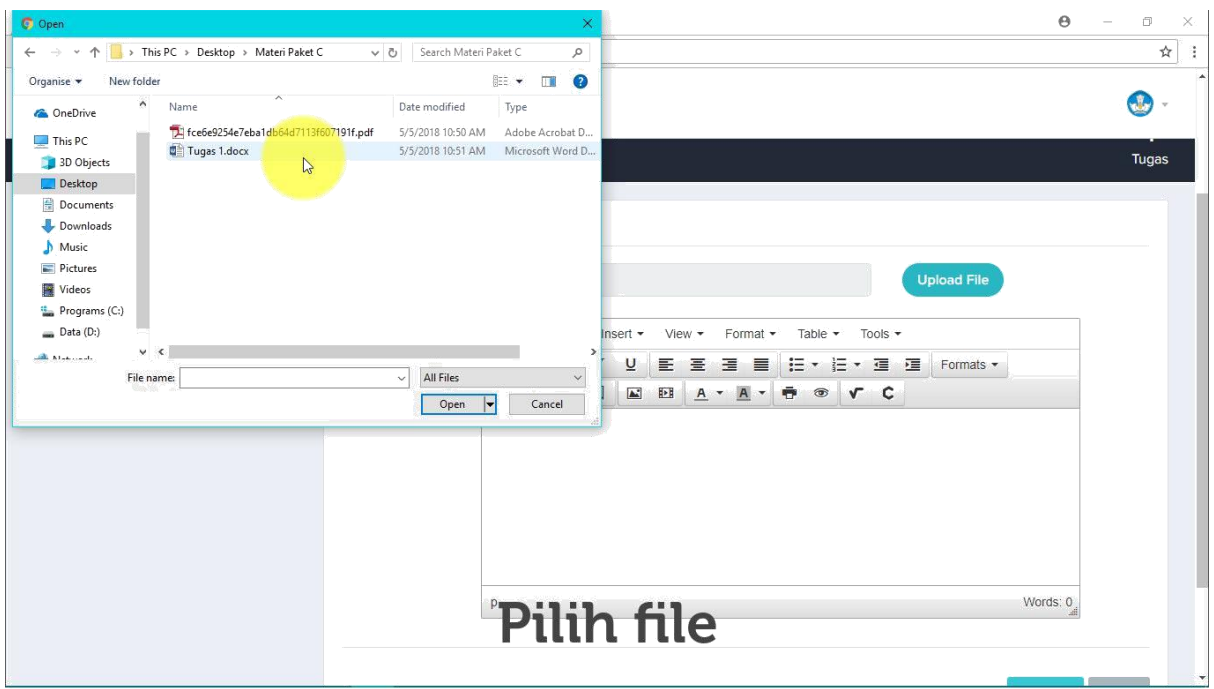

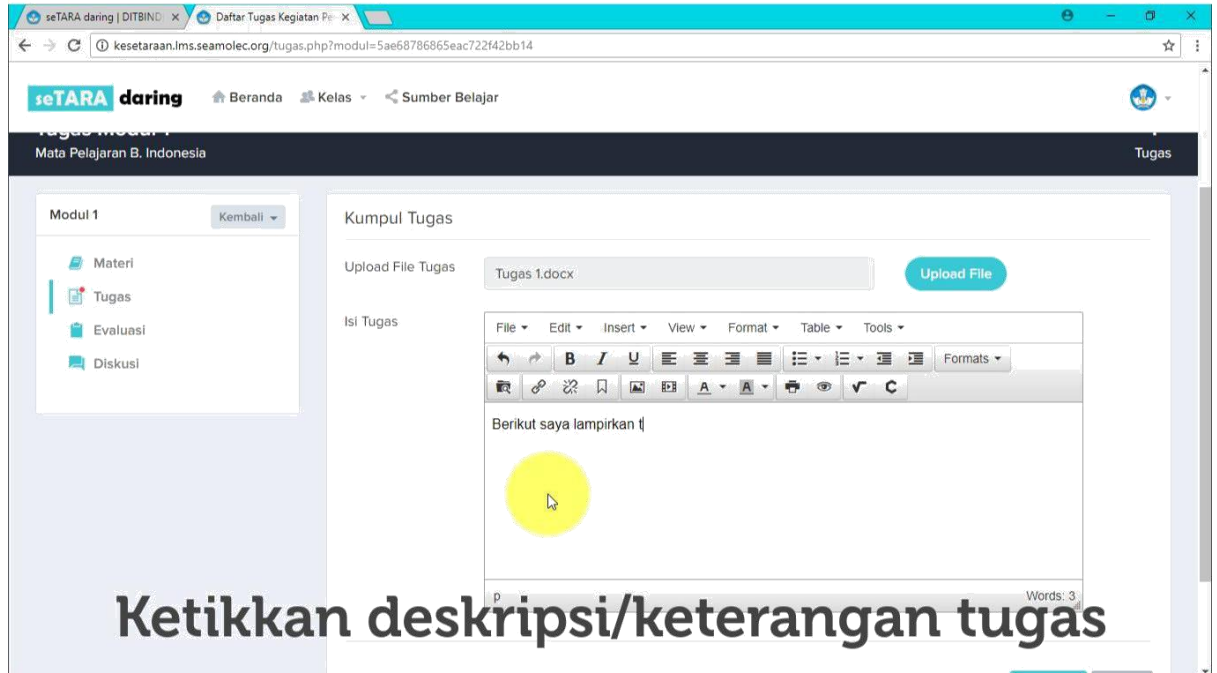

Kemudian klik simpan untuk mengumpulkan tugas.

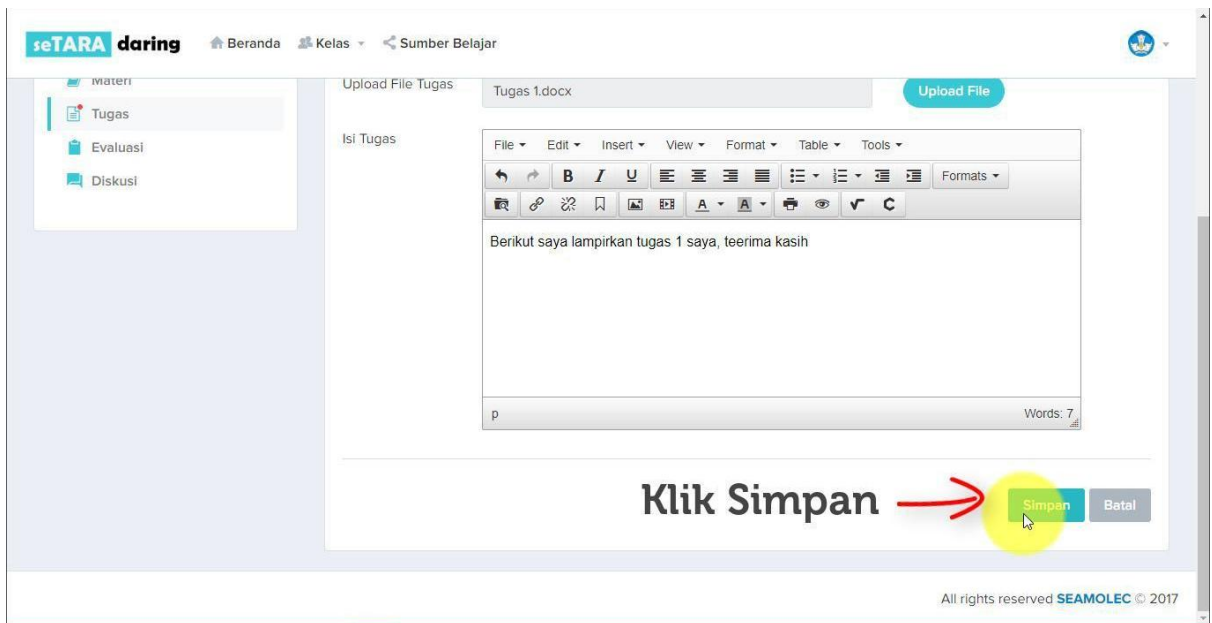

Maka status berubah menjadi "Sudah Dikerjakan"

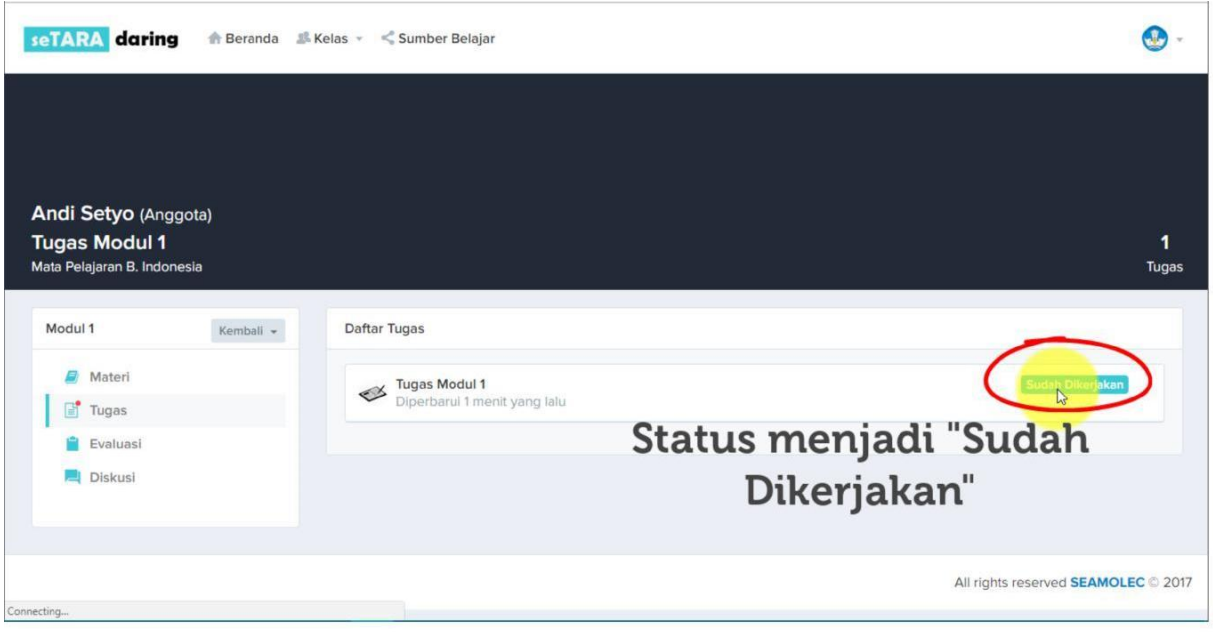

#### <span id="page-32-0"></span>**6.2 Menu Evaluasi**

Pada Menu Evaluasi ini berisi soal pilihan ganda dimana soal dan jawaban diacak setiap kali membuka soal. Untuk penilaian dala Evaluasi bersifat otomatis dari sistem

Untuk masuk ke menu Evaluasi. Pertama klik menu Evaluasi.

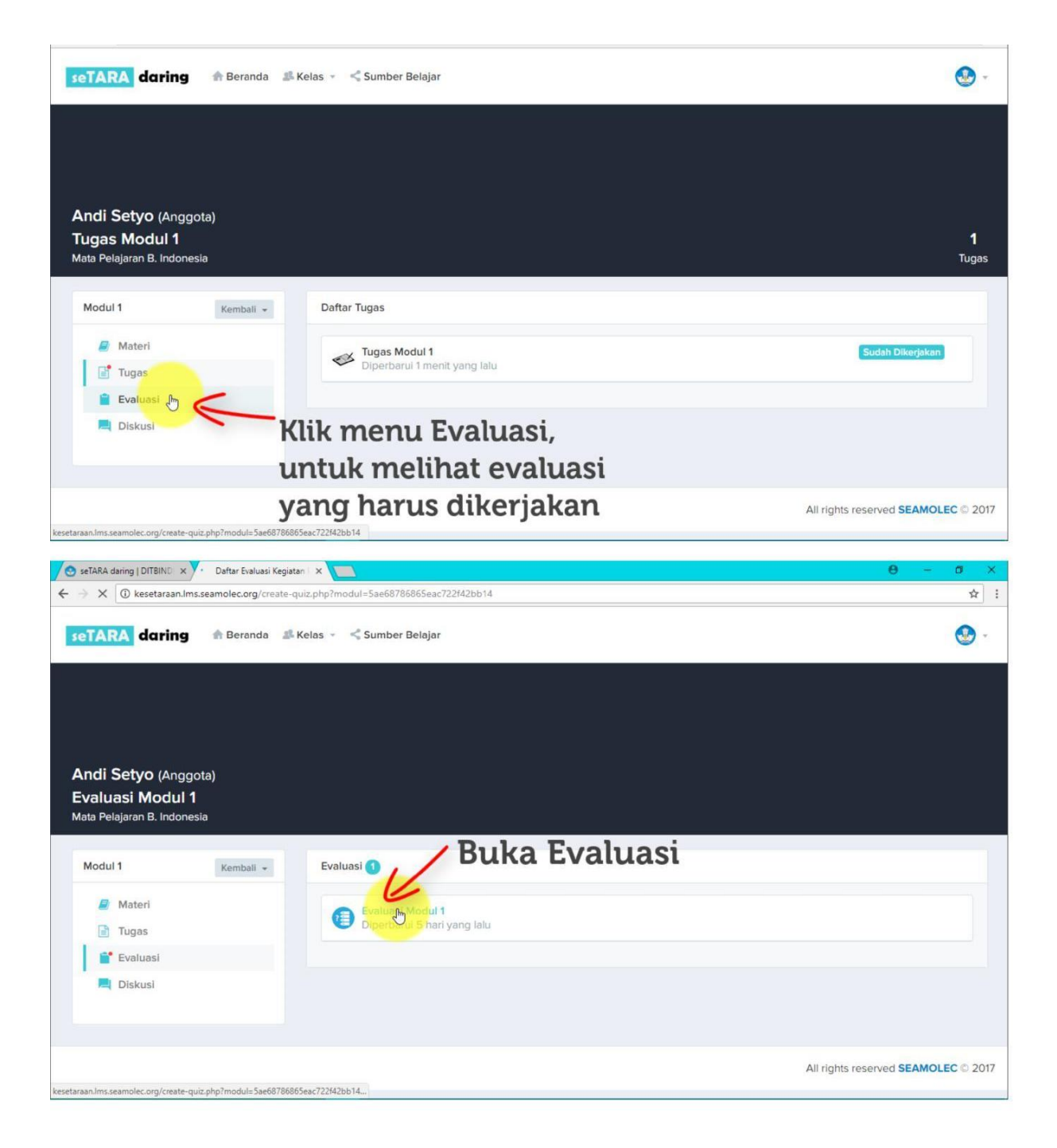

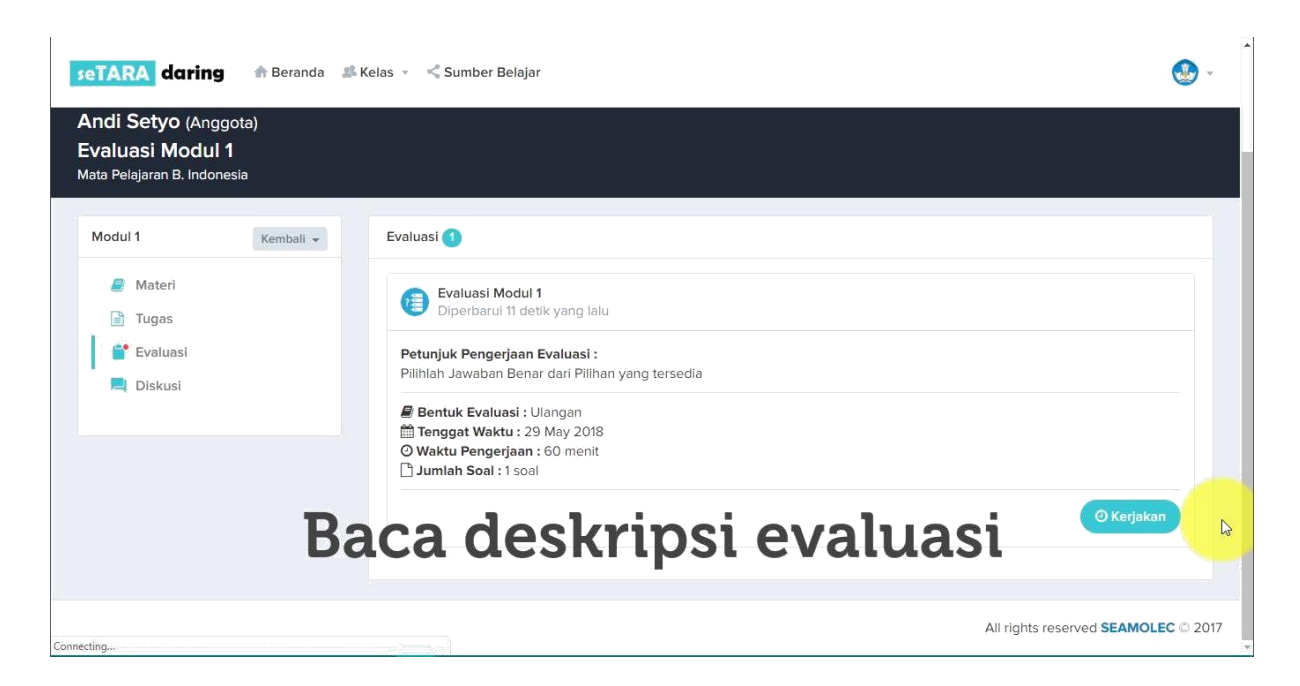

Sama seperti Tugas, perhatikan tenggat waktu pengerjaan Evaluasi. Kerjakan sebelum melewati masa tenggat tersebut. Karena apabila sudah melewati tenggat waktu, maka tidak dapa mengerjakan evaluasi atau dianggap "Tidak Mengerjakan.

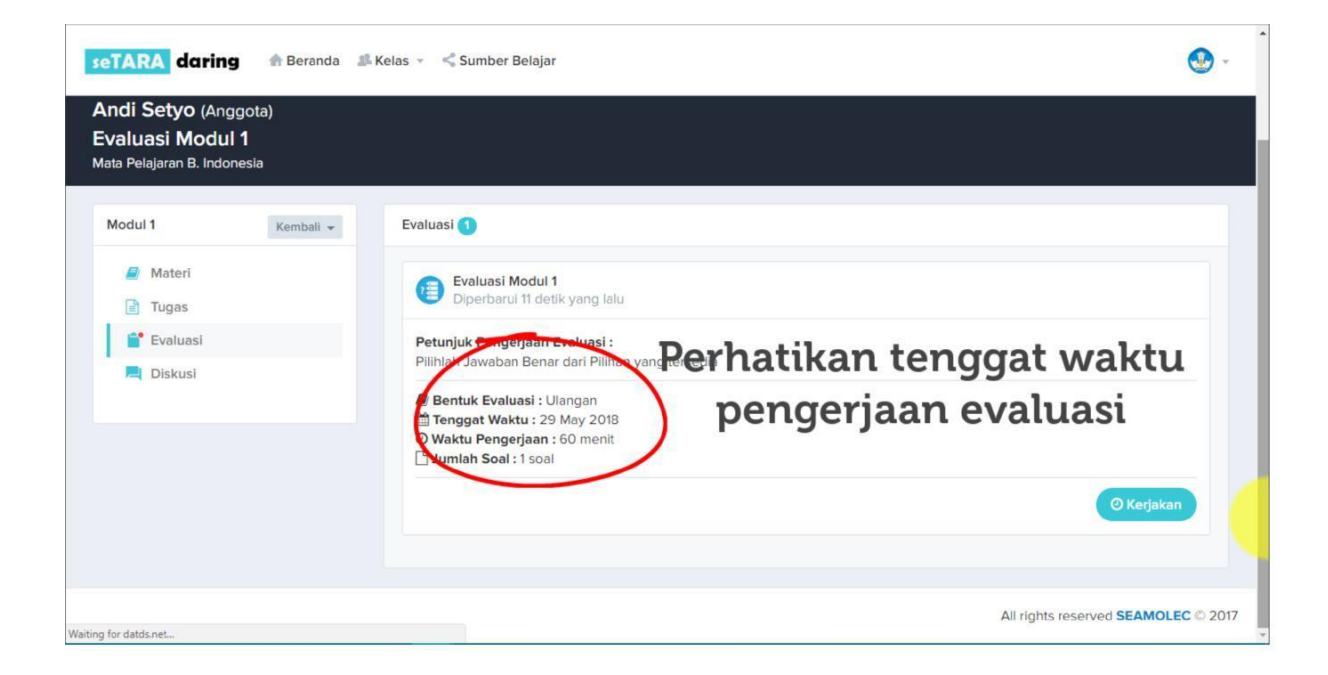

Untuk memulai mengerjakan soal evaluasi klik Kerjakan. Evaluasi terdiri dari beberapa soal pilihan ganda dengan durasi pengerjaan yang telah ditentukan.

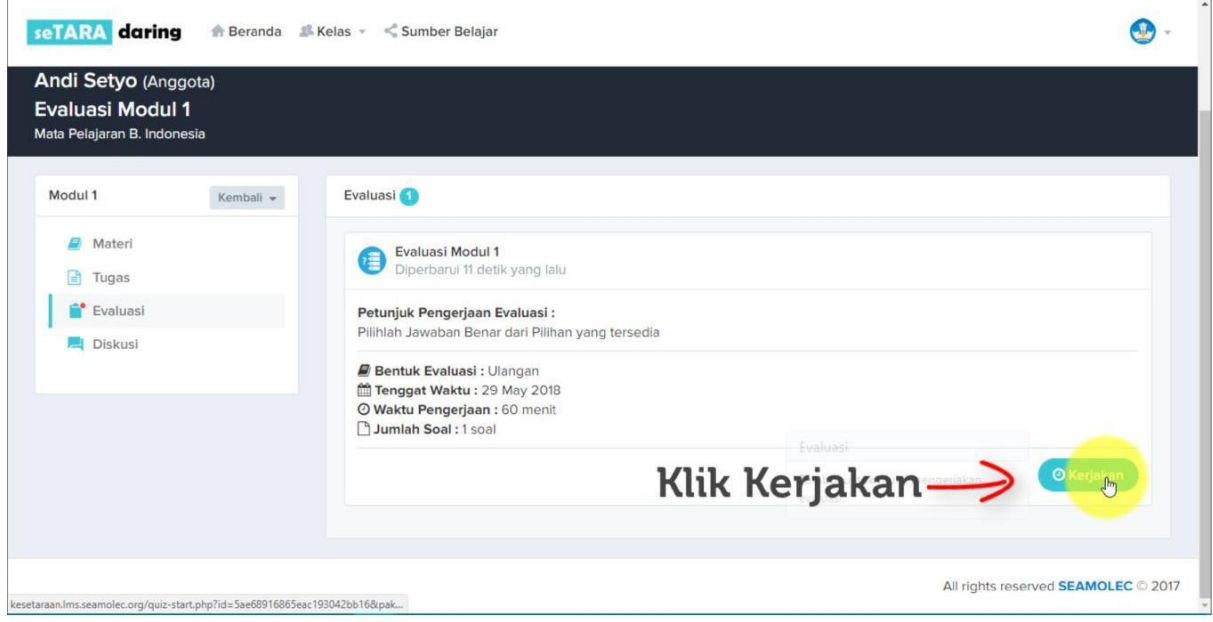

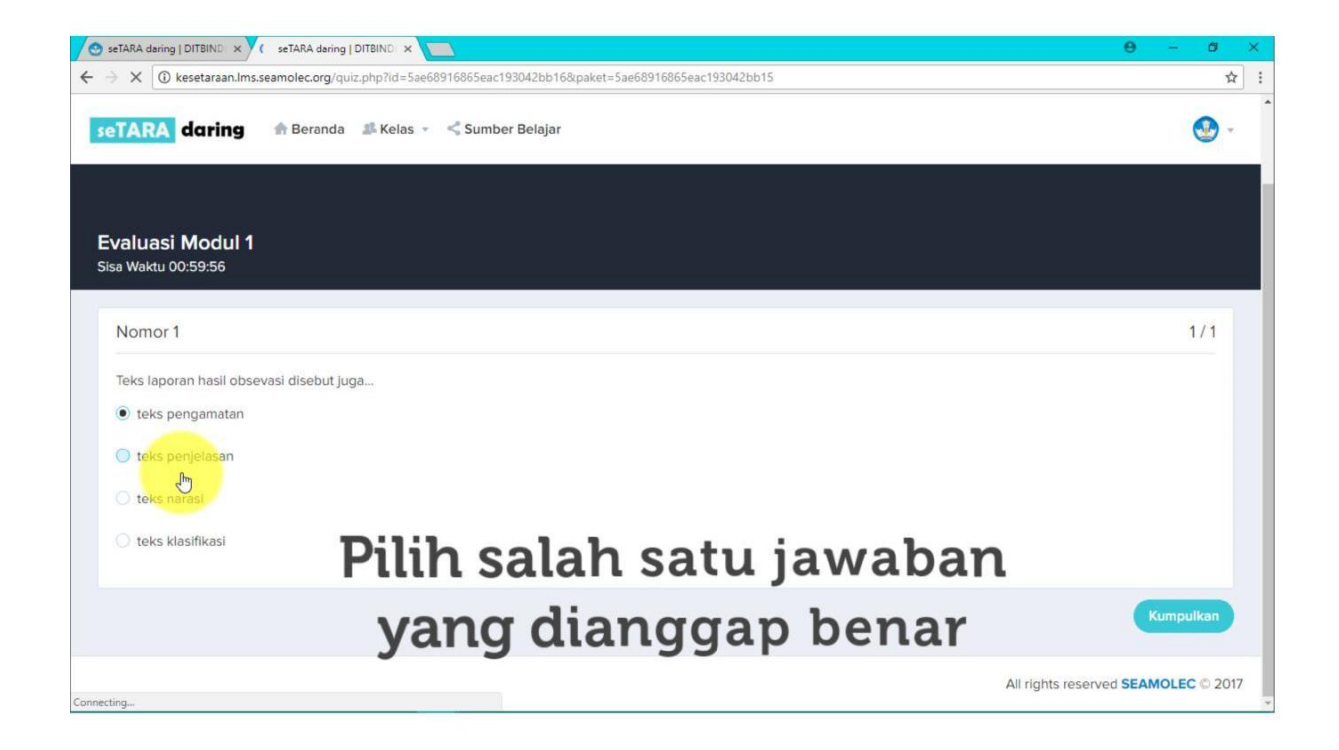

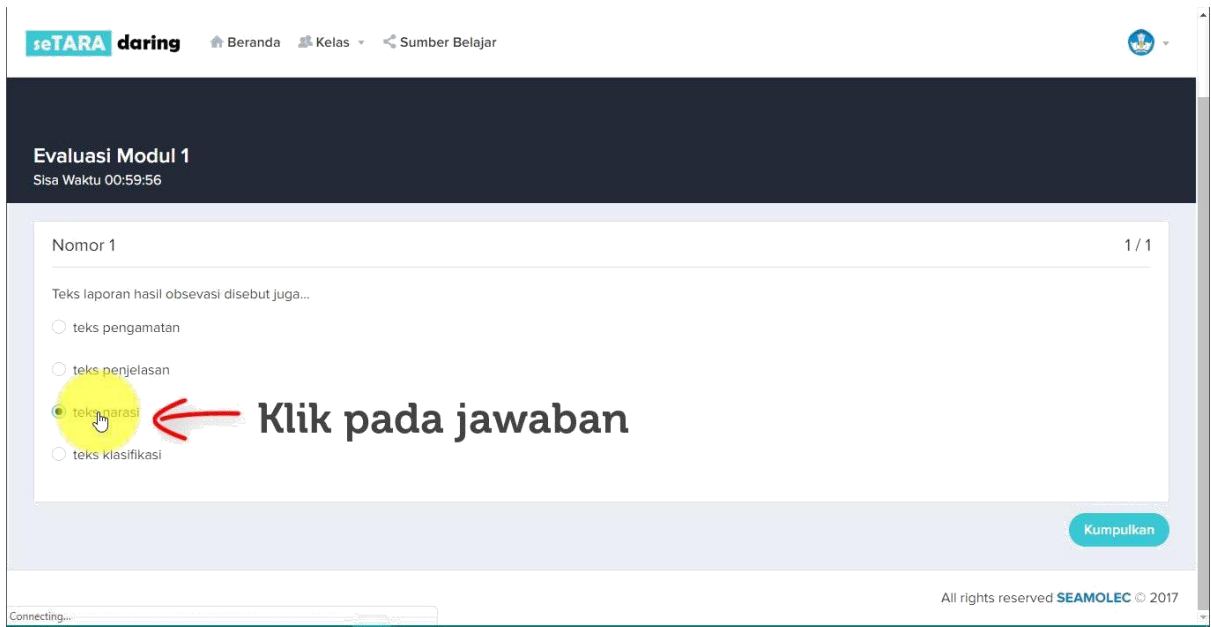

Pastikan seluruh soal telah dijawab, kemudian klik Kumpulkan sebagai tanda bahwa Anda telah selesai mengerjakan Evaluasi.

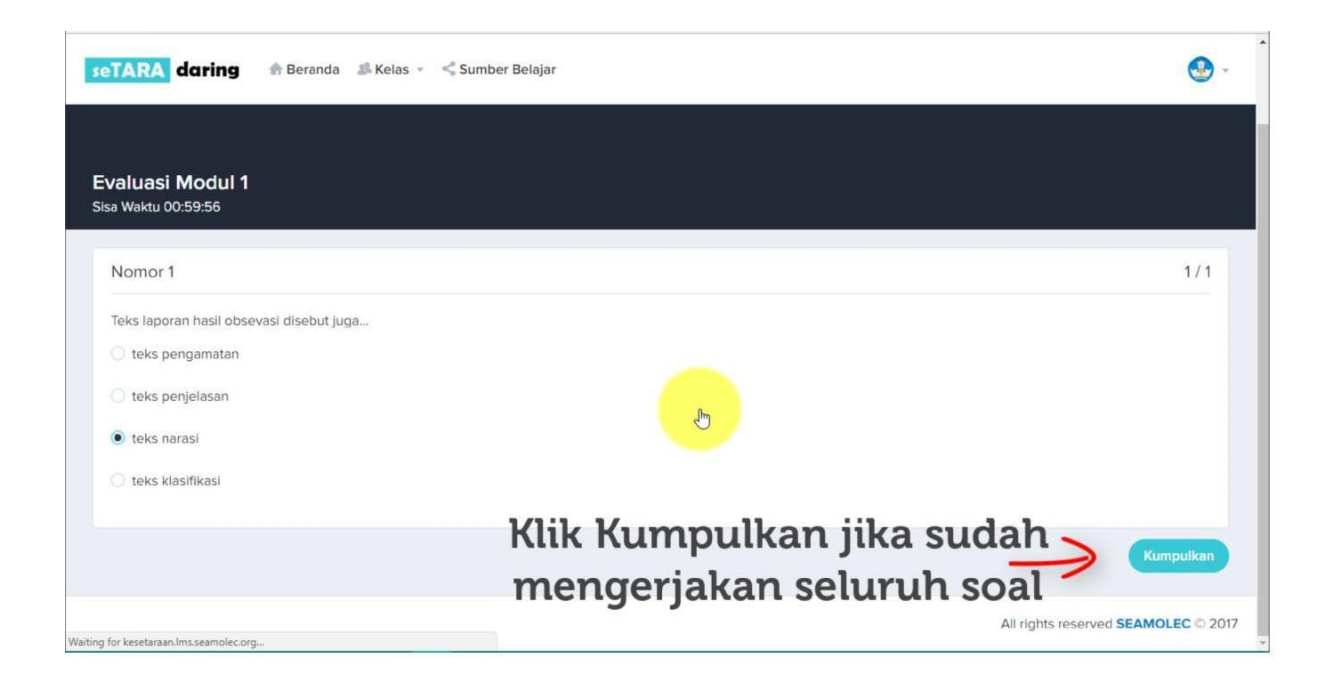

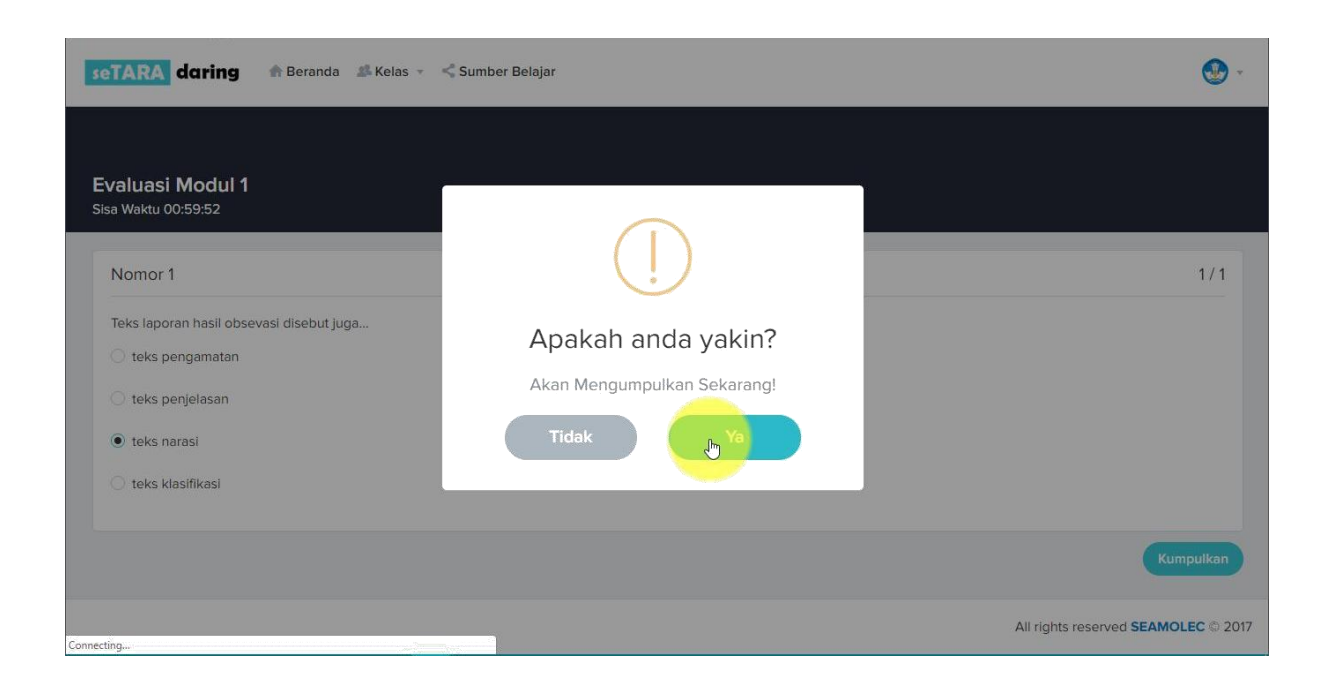

Karena bentuk soal Evaluasi adalah pilihan ganda, maka nilai dari evaluasi akan langsung muncul sesaat setelah peserta didik mengerjakan soal Evaluasi.

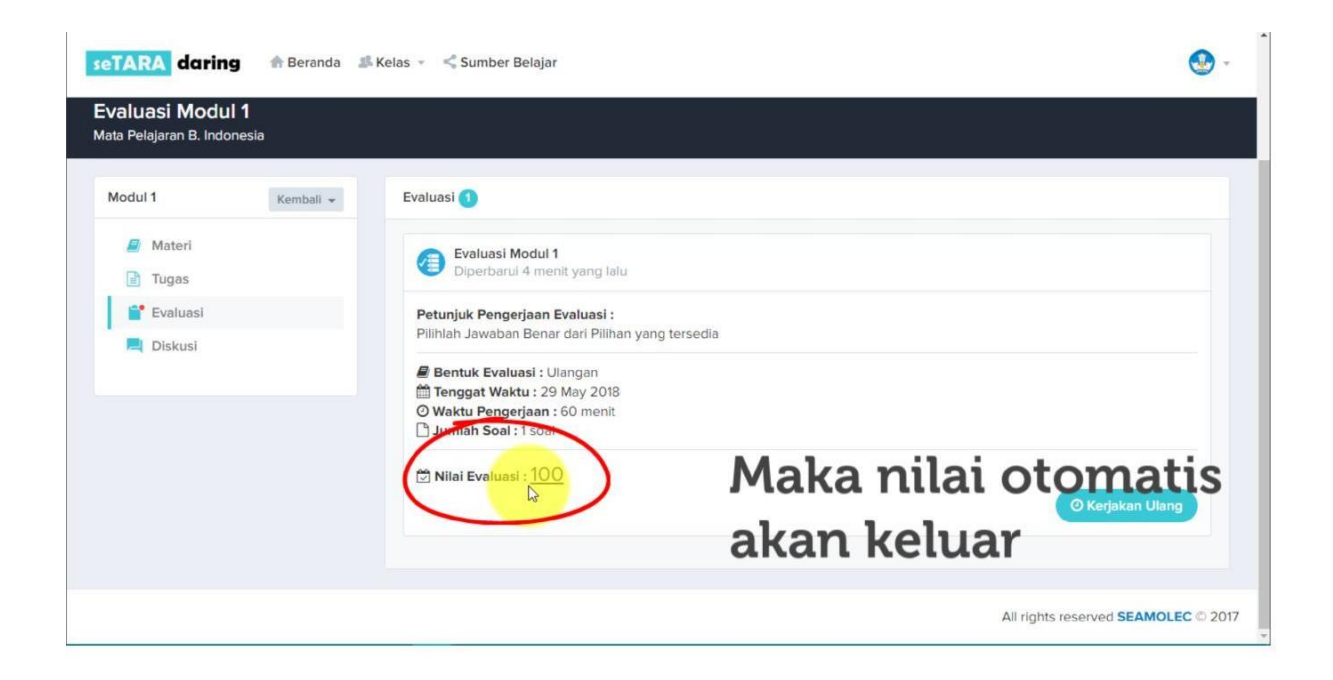

#### <span id="page-37-0"></span>**6.3 Menu Diskusi**

Fitur Diskusi merupakan fitur yang disediakan sebagai forum tanya jawab baik dari guru/tutor ke peserta didik maupun antar perserta didik. Langkah langkah untuk memulai diskusi adalah sebagai berikut.

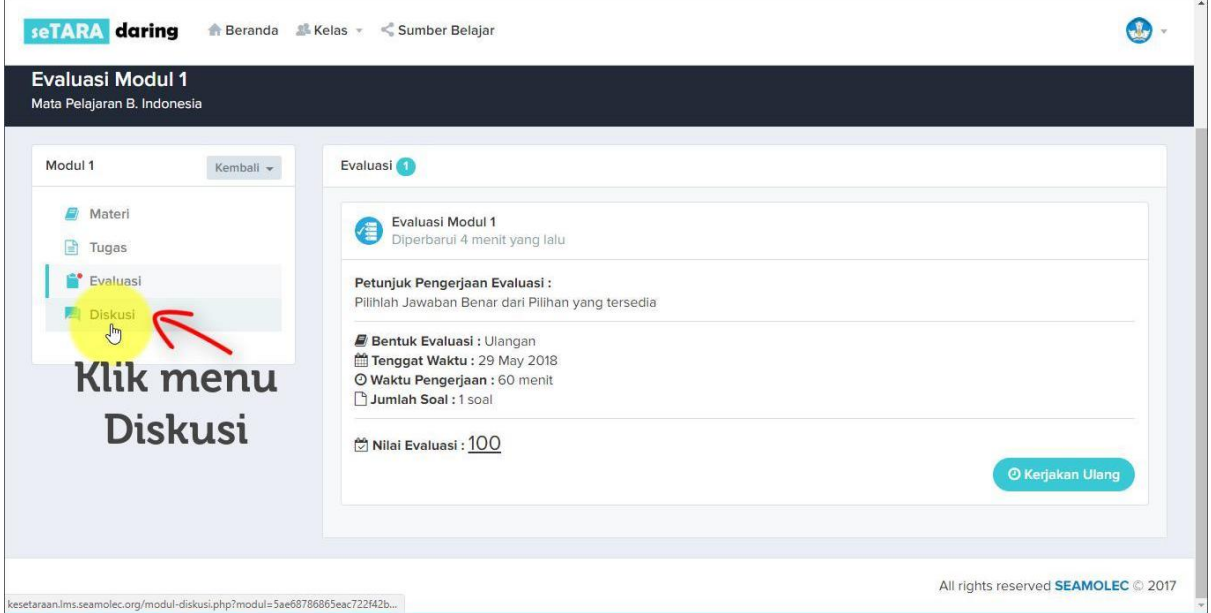

Anda bisa memulai topik baru untuk didiskusikan.

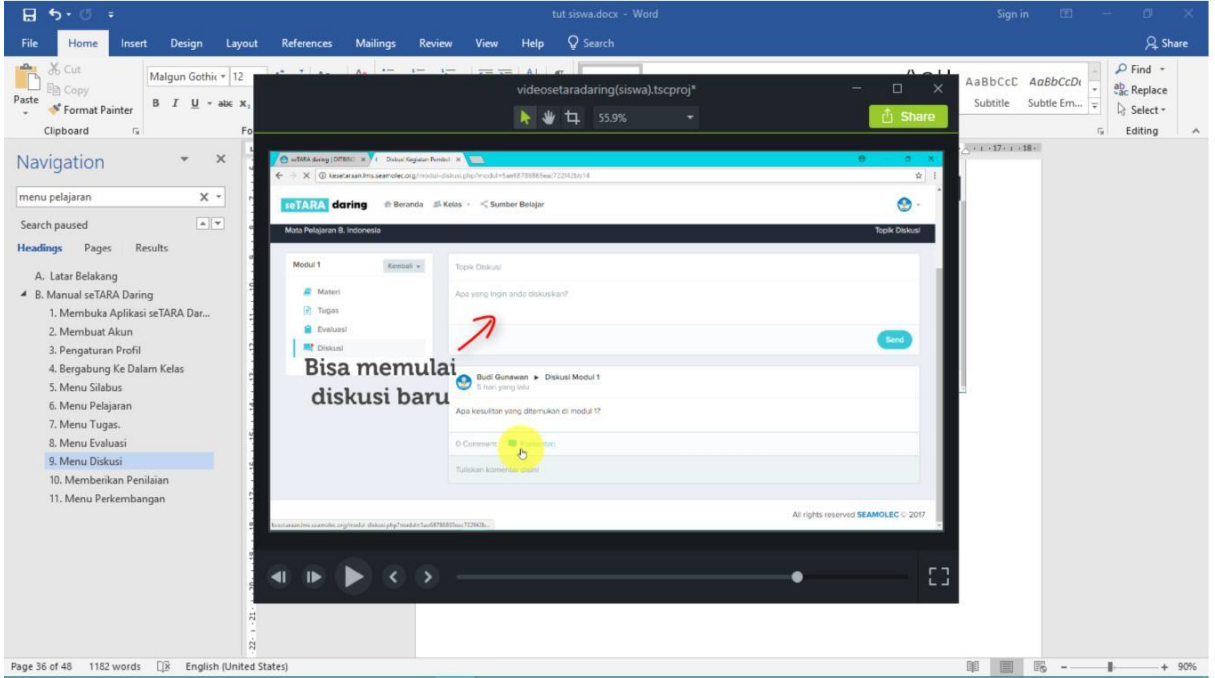

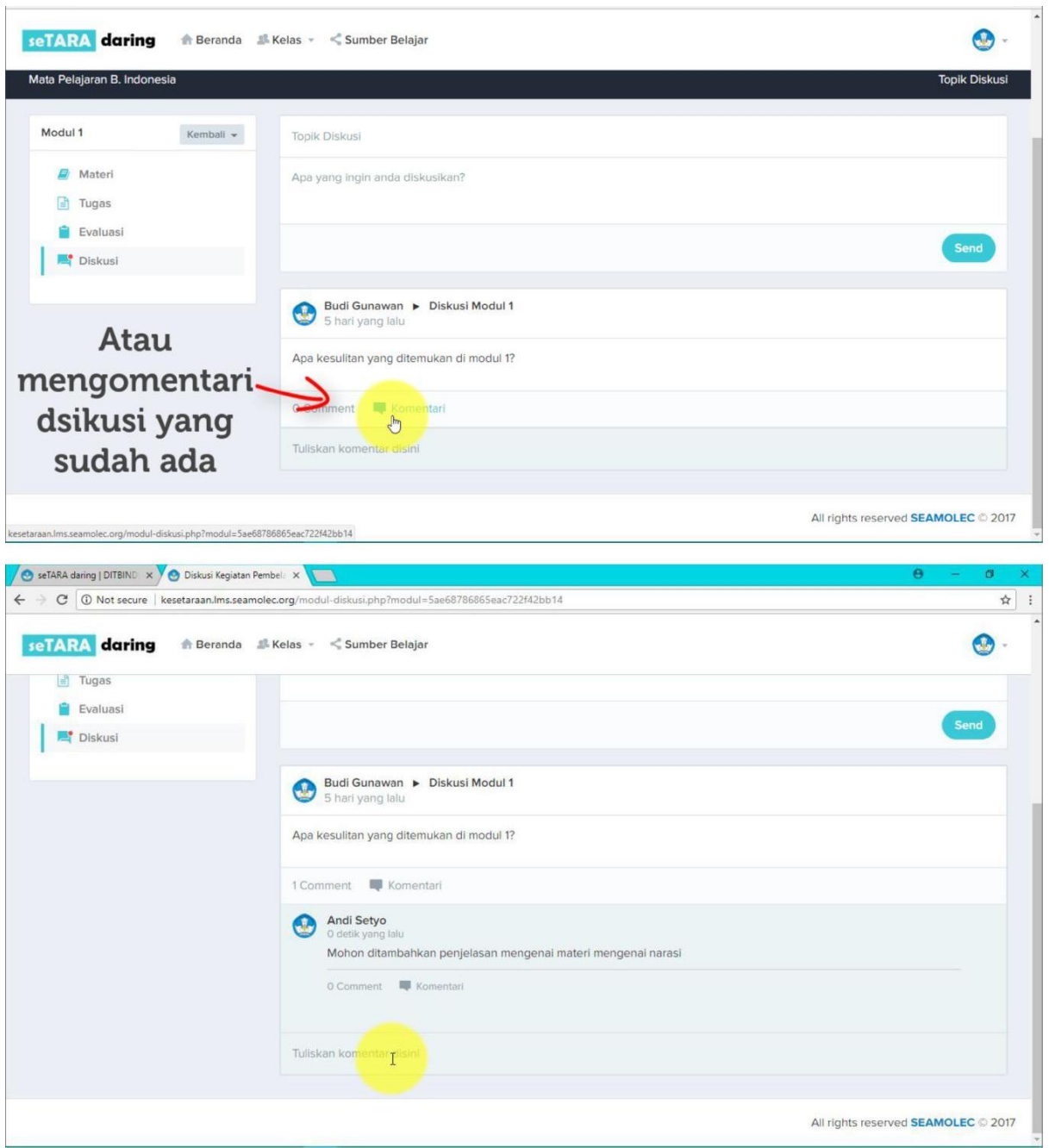

Atau ikut berkomentar atau memberikan jawaban pada diskusi yang sudah ada.

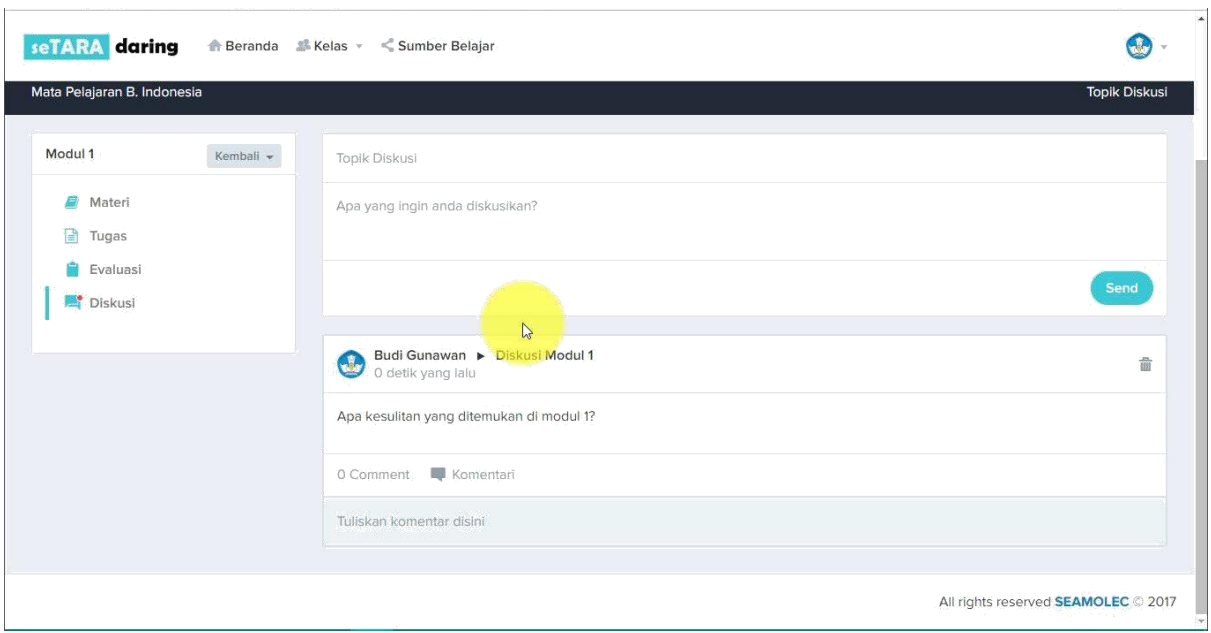

Dengan selesainya memulai diskusi, maka sudah jadilah konten lengkap untuk sebuah modul.

#### <span id="page-40-0"></span>**7. Menu Perkembangan**

Kemudian untuk melihat seluruh nilai dari kegiatan pembelajaran yang diikuti terdapat pada menu Perkembangan.

Menu Perkembangan tersedia pada halaman mata pelajaran. Jadi Anda perlu kembali ke halaman Mata Pelajaran.

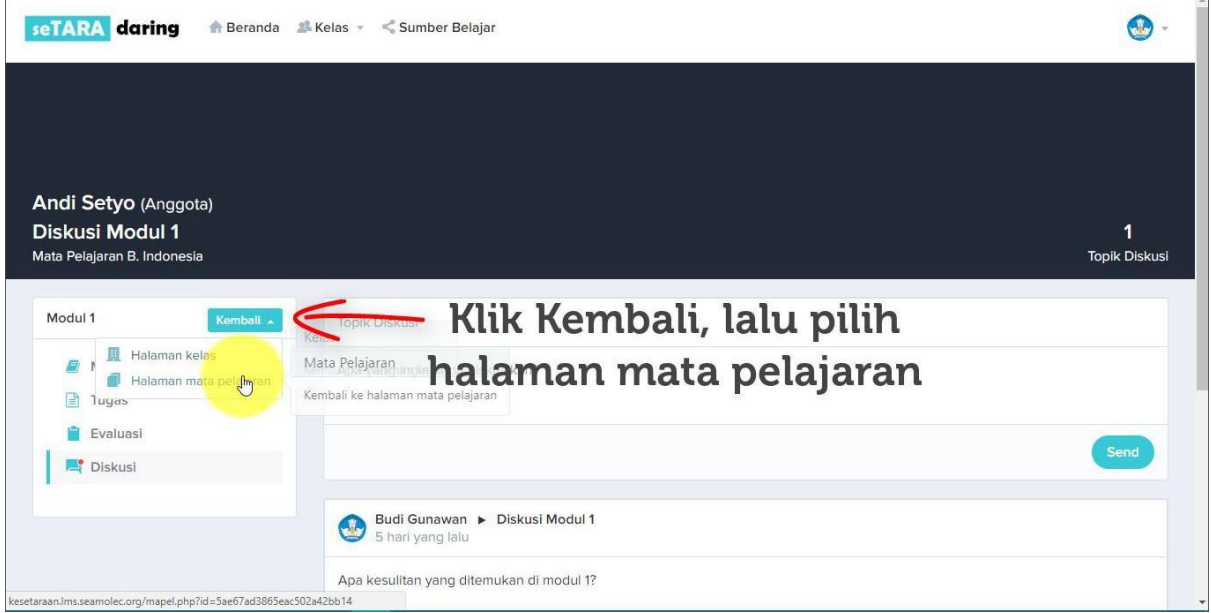

Lalu pilih menu Perkembangan.

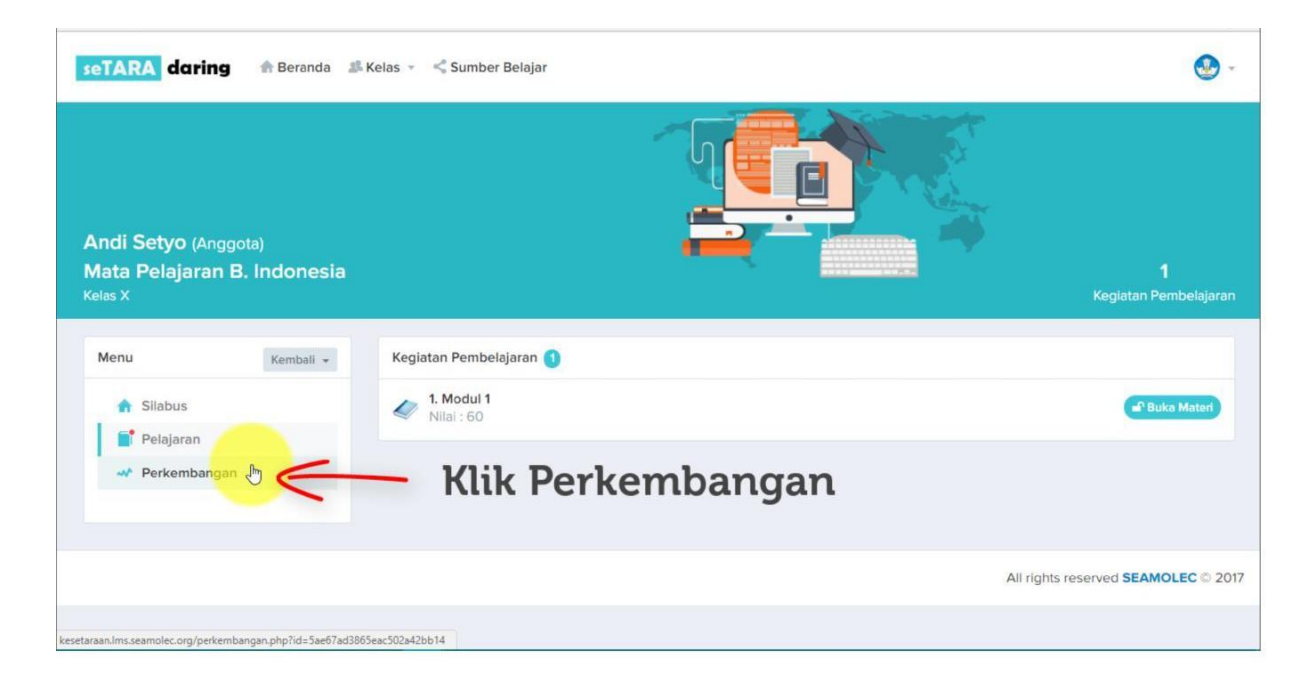

Lalu pilih kegiatan pembelajaran yang nilainya ingin dilihat.

Klik Tampilkan.

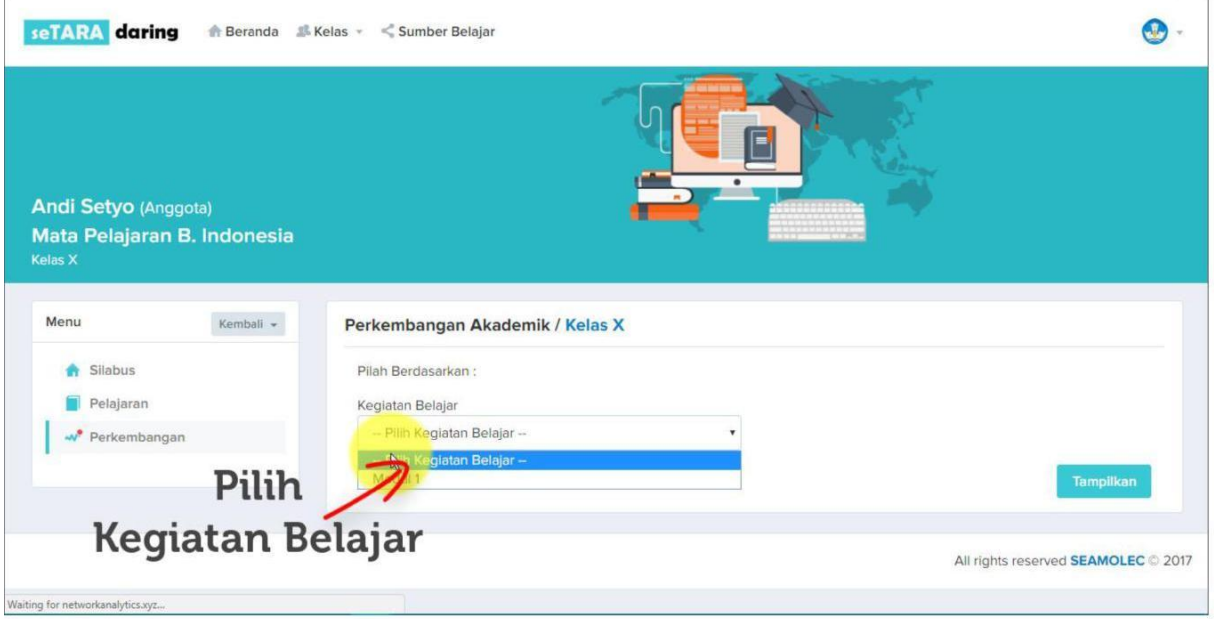

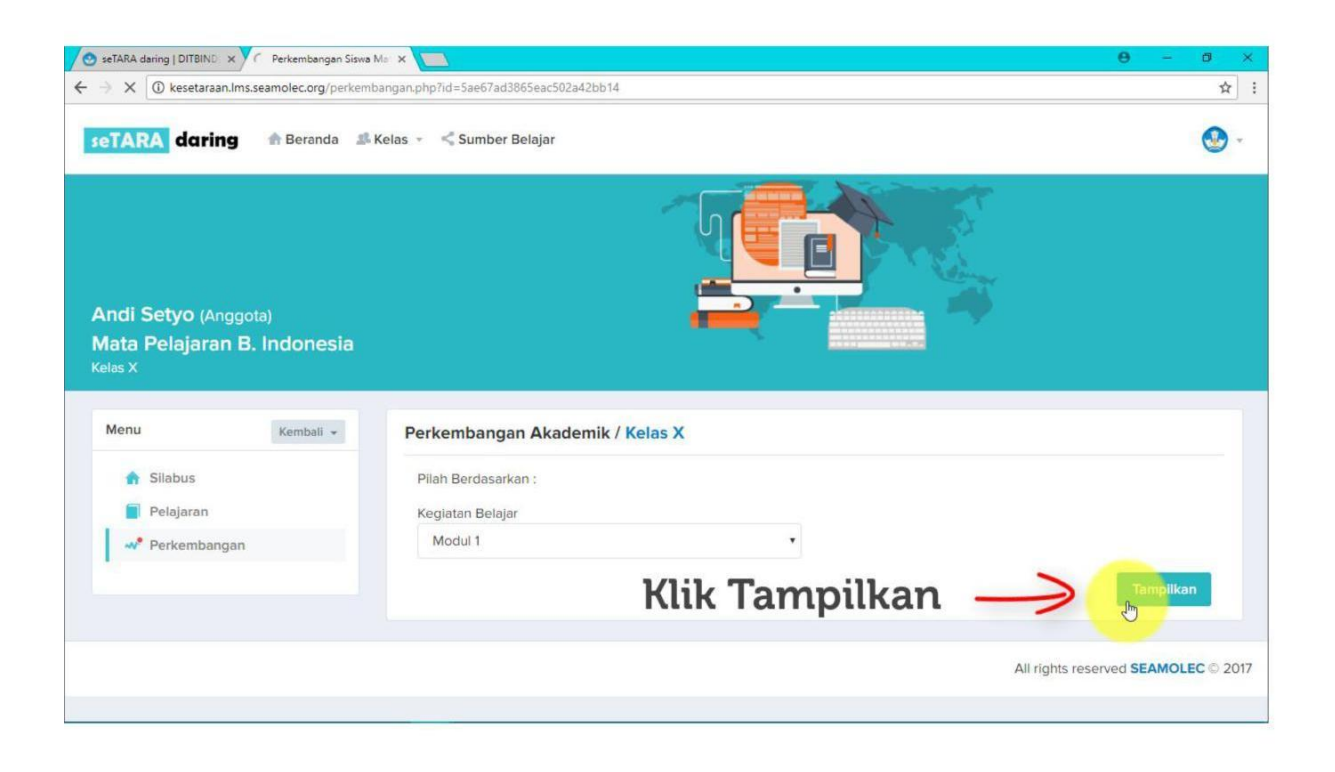

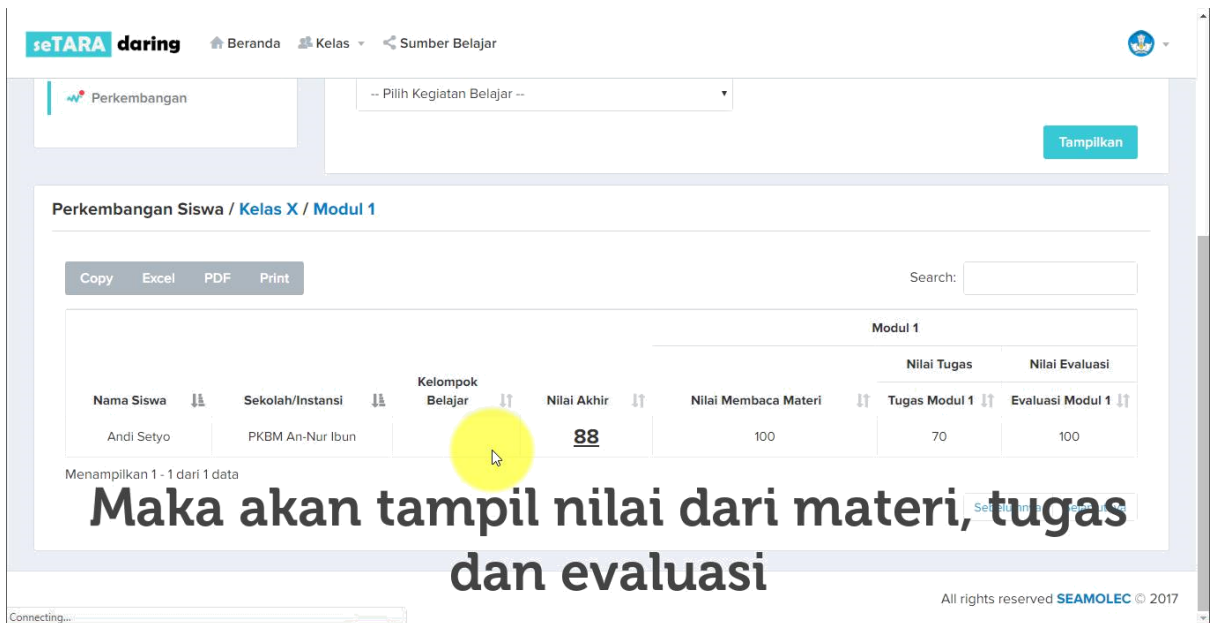

Data nilai tersebut dapat didownload dalam format excel dan pdf serta dapat diprint.

Klik pada salah satu pilihan tersebut untuk mendapatkan data nilai. Contoh: mendownload file dalam format pdf.

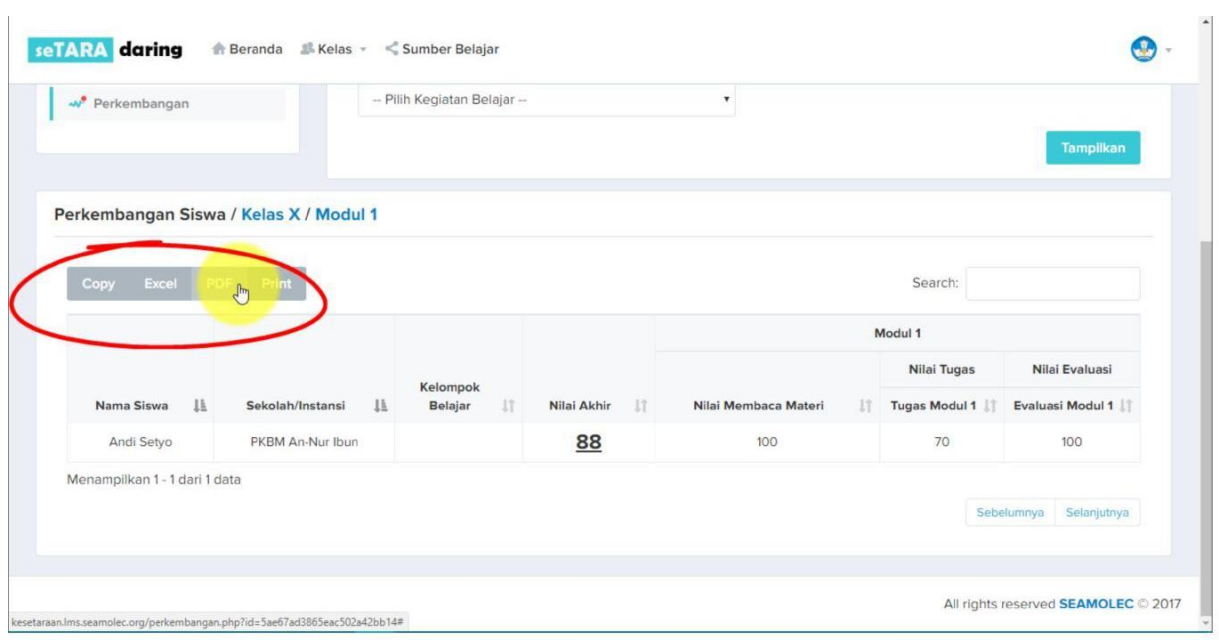

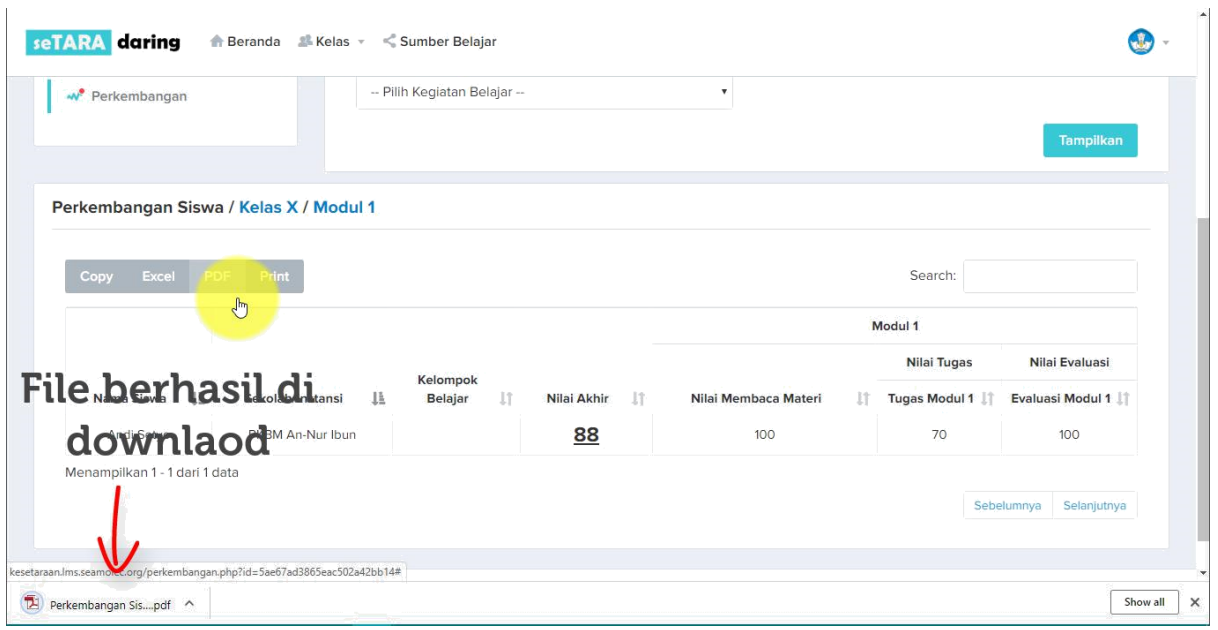

Berikut adalah file dengan format pdf dari hasil data nilai yang didownload.

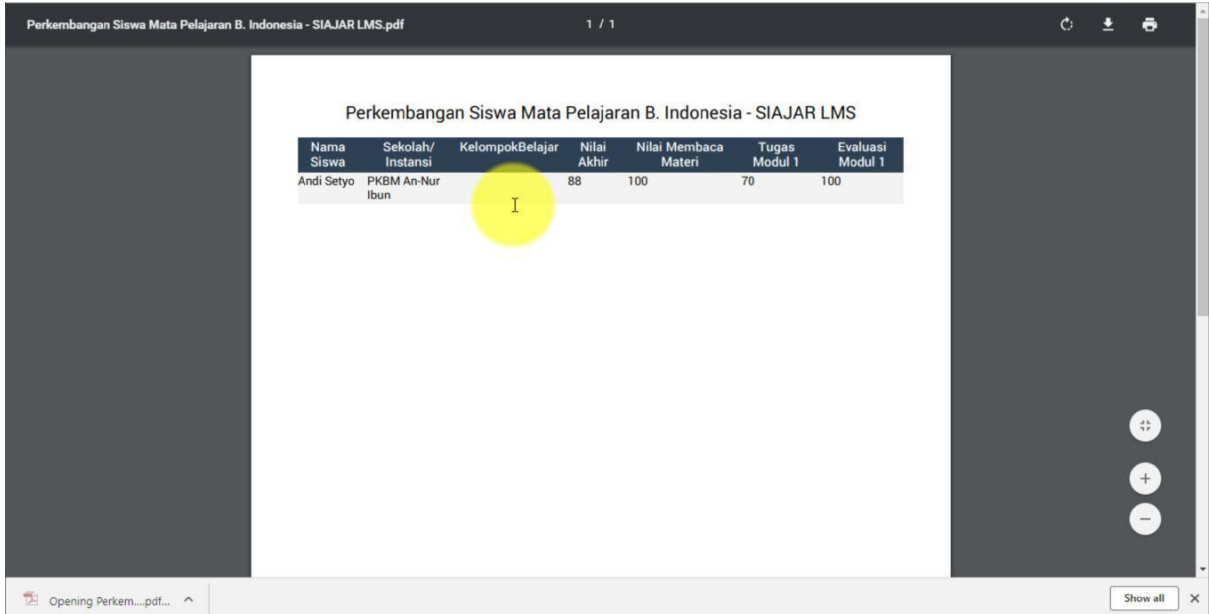

#### <span id="page-44-0"></span>**8. Sumber Belajar**

Sumber Belajar merupakan Gudang dari konten konten yang mendukung pembelajaran daring ini. Konten yang tersedia merupakan kumpulan konten dari Kemdikbud dan juga kontribusi dari guru/tutor lainnya. Konten tersebut bisa digunakan sebagain media pendukung pemahaman atas materi yang sedang dipelajari.

Untuk masuk ke Sumber Belajar, Berikt adalah caranya.

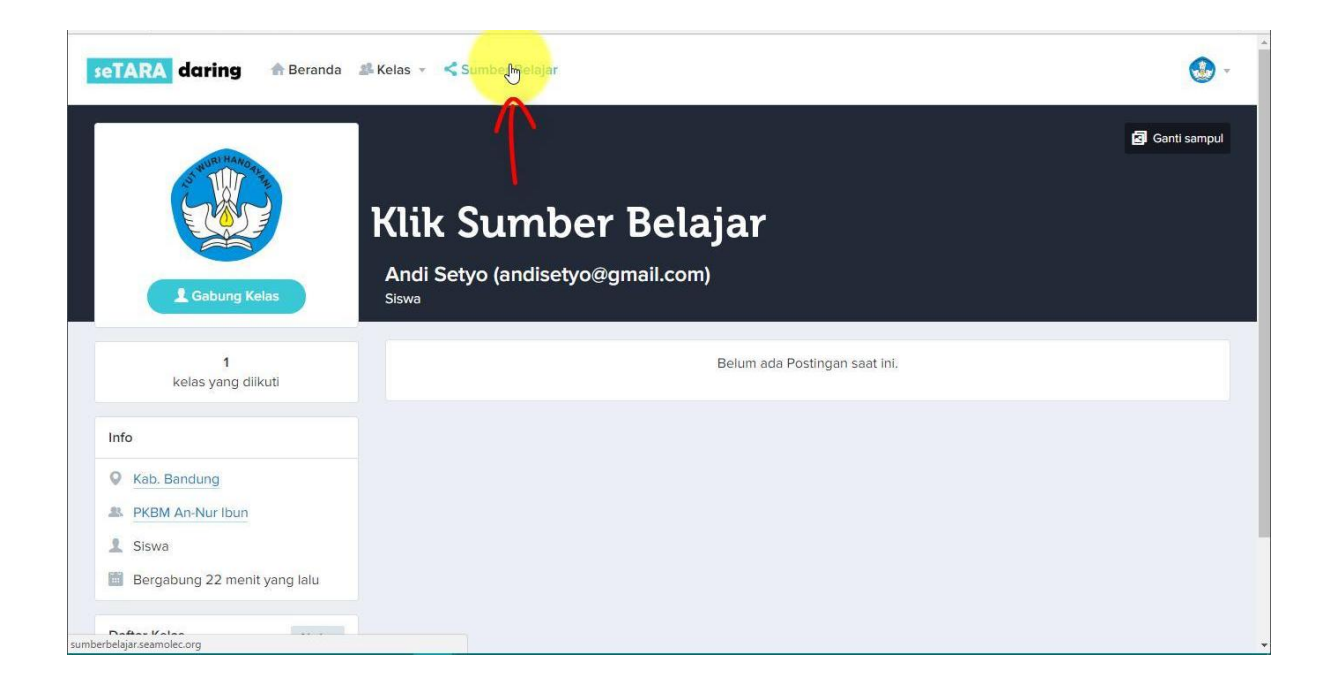

Cari materi atau file yang diinginkan. Dapat dilakukan dengan cara mencari berdasarkan kategori.

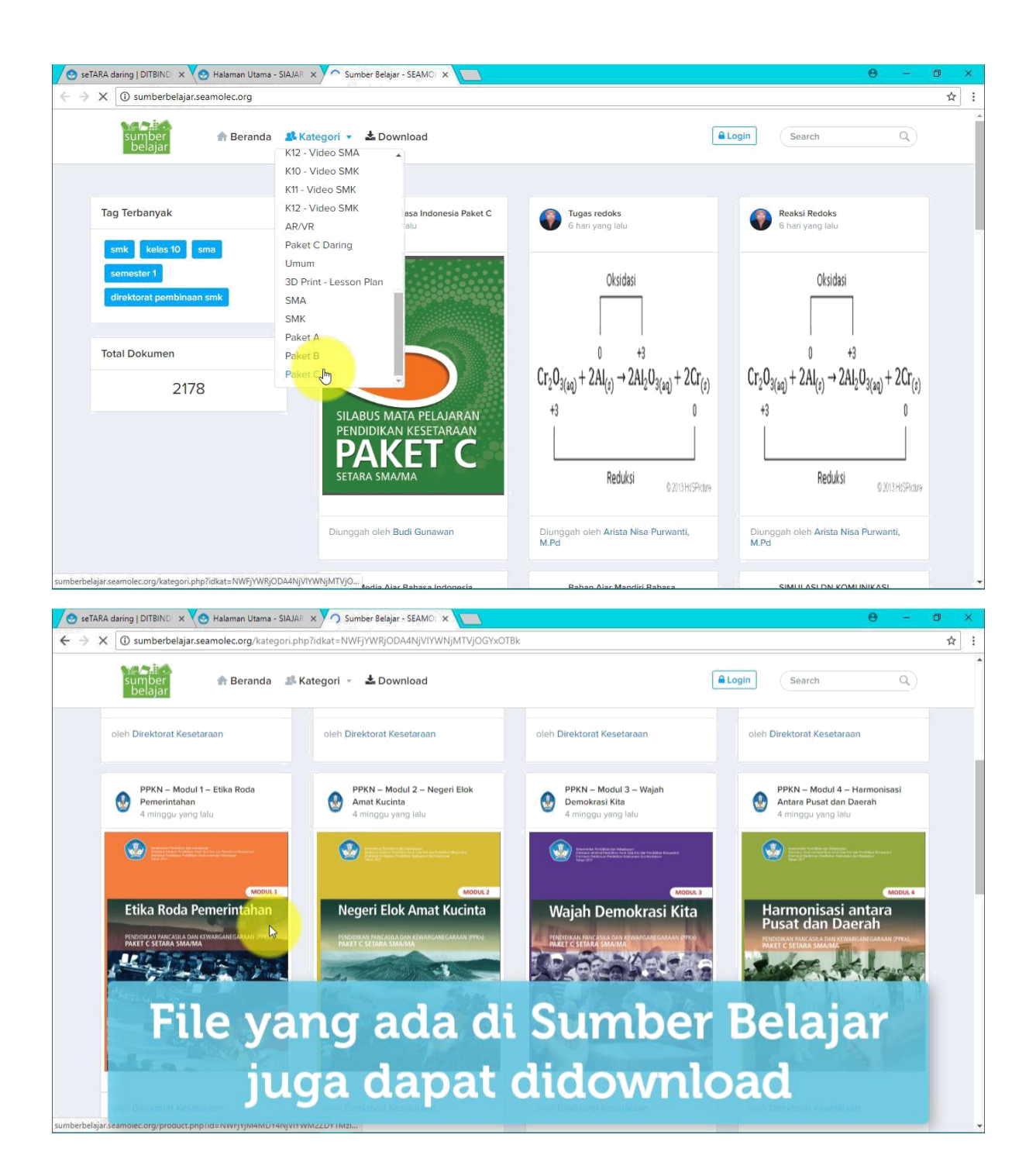

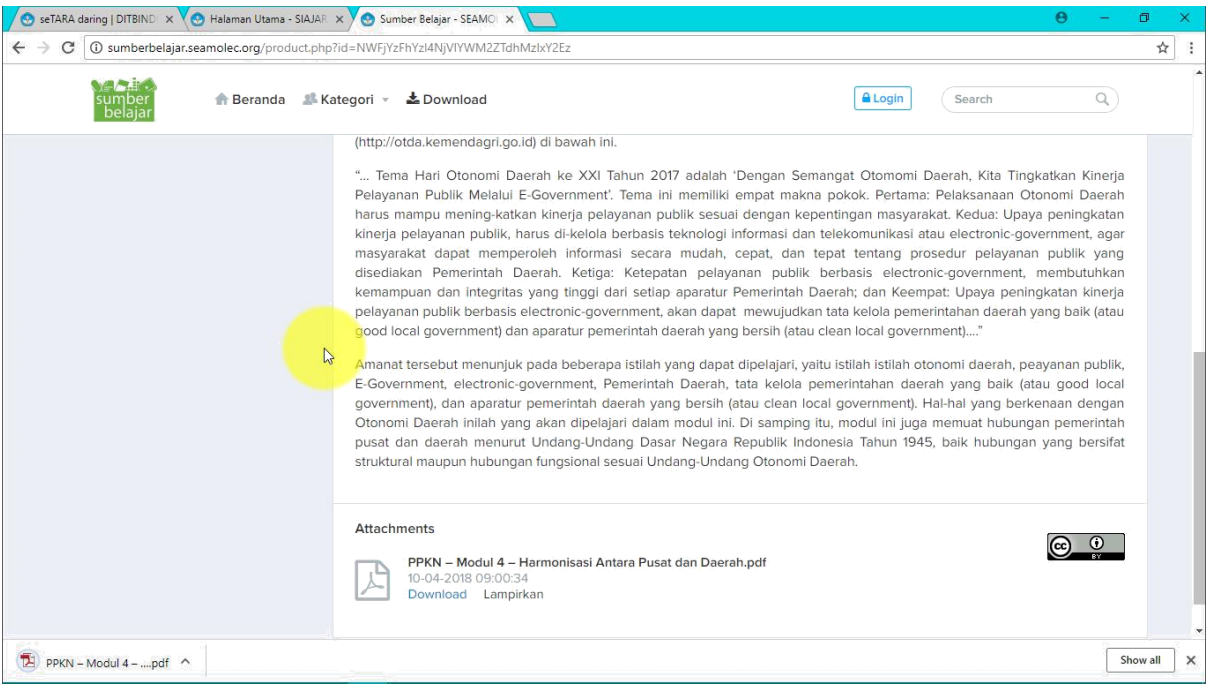